## OPERATING INSTRUCTIONS

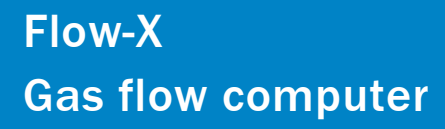

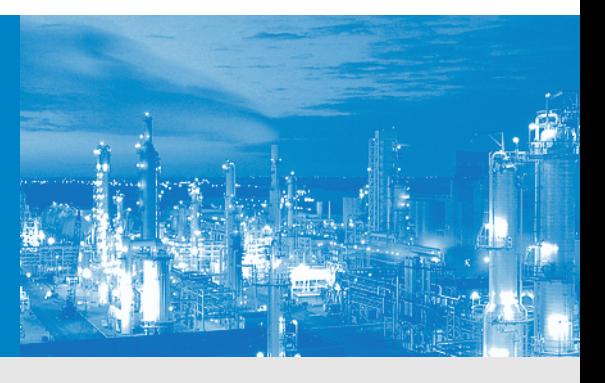

Description Installation **Operation** 

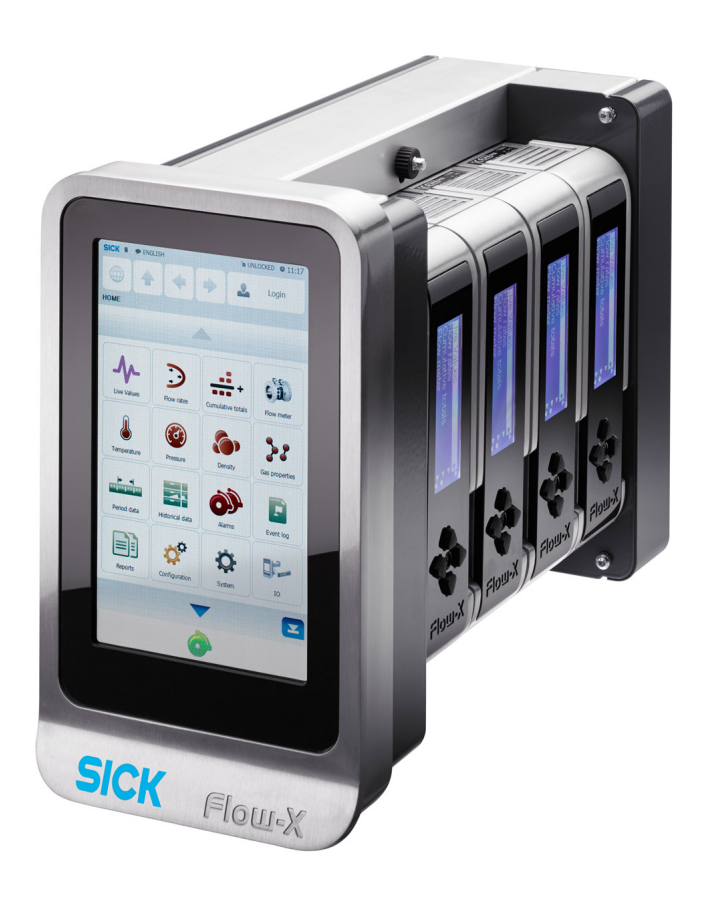

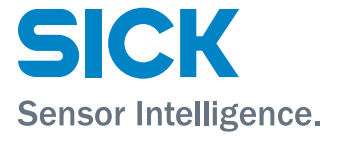

## Document Information

### Product

Product name: Flow-X

### Document ID

Title: Operating Instructions Flow-X Part No.: 8015675<br>Version: 1-1 Version:<br>Release: Release: 2019-11

### Manufacturer

SICK Engineering GmbH Bergener Ring 27 · D-01458 Ottendorf-Okrilla · Germany Phone: +49 35205 52410 Fax: +49 35 205 52450 E-mail: info.pa@sick.de

### **Trademarks**

Windows is a Microsoft Corporation trademark. Other product names used in this document may also be trademarks and are only used for identification purposes.

### Original documents

The English edition 8015675 of this document is an original document from the manufacturer.

SICK Engineering GmbH assumes no liability for the correctness of an unauthorized translation.

Please contact the publisher in case of doubt.

#### Legal information

Subject to change without notice.

© SICK Engineering GmbH. All rights reserved.

## Warning Symbols

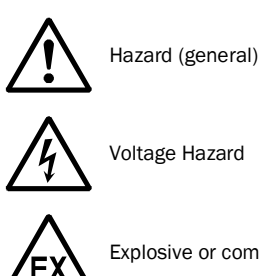

Explosive or combustible gas hazard

## Warning levels / Signal words

### **DANGER**

Risk or hazardous situation which will result in severe personal injury or death.

### **WARNING**

Risk or hazardous situation which could result in severe personal injury or death.

#### **CAUTION**

Hazard or unsafe practice which could result in personal injury or property damage.

### **NOTICE**

Hazard which could result in material damage.

## Information Symbols

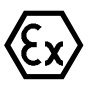

Information about use in potentially explosive atmospheres.

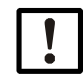

Important technical information for this product

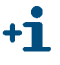

Supplementary information

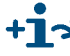

**Link to information in another place** 

## Glossary

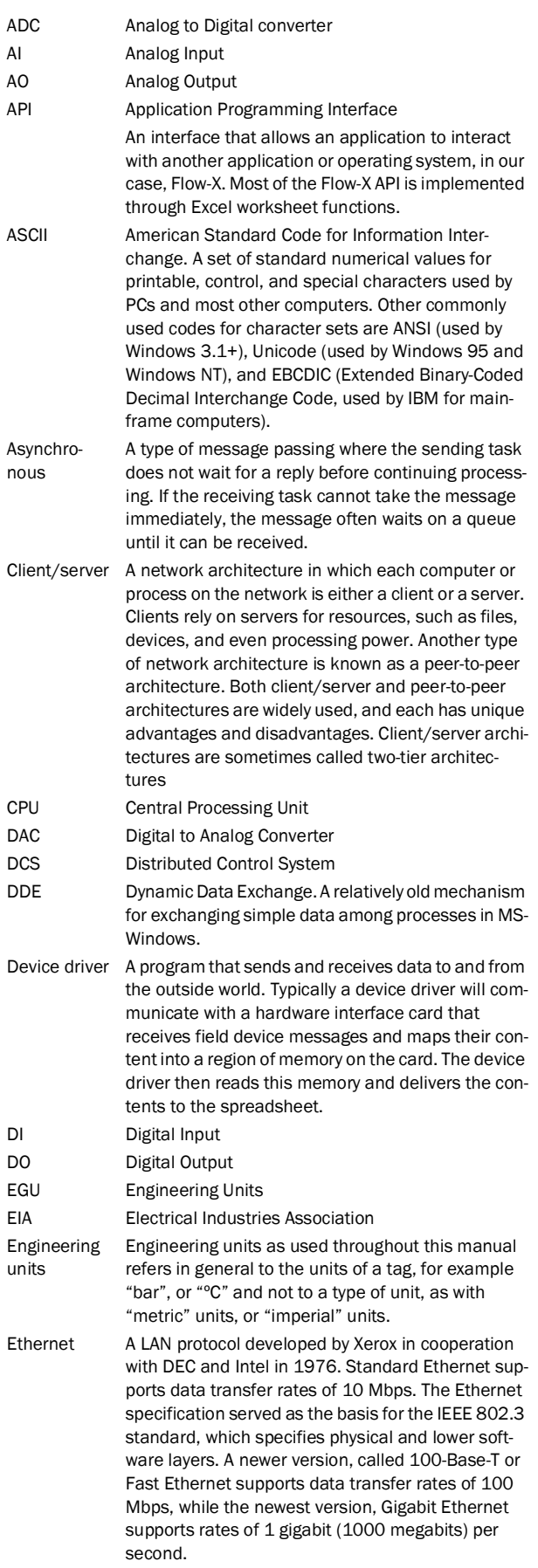

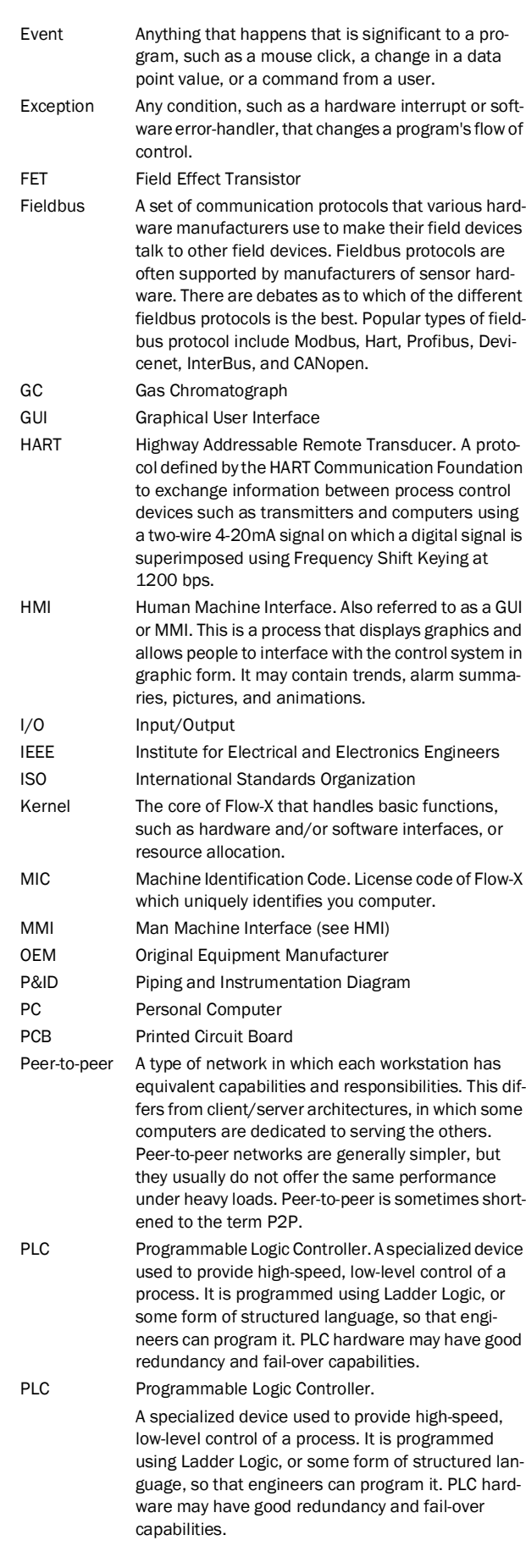

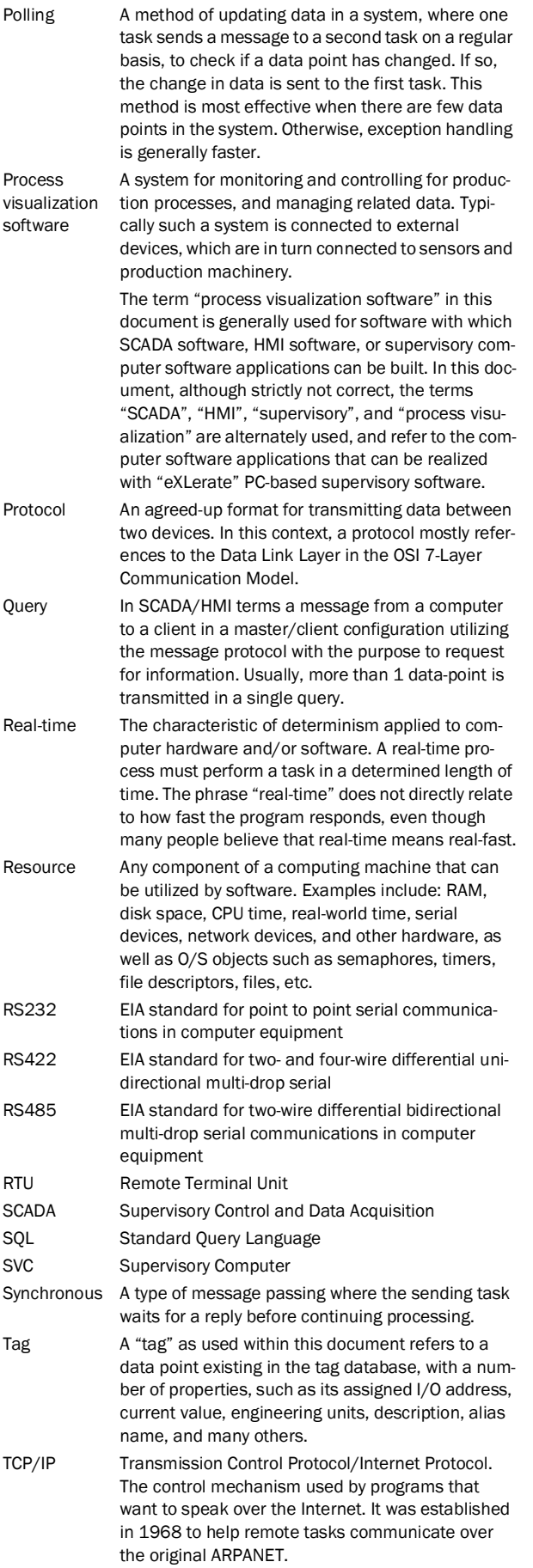

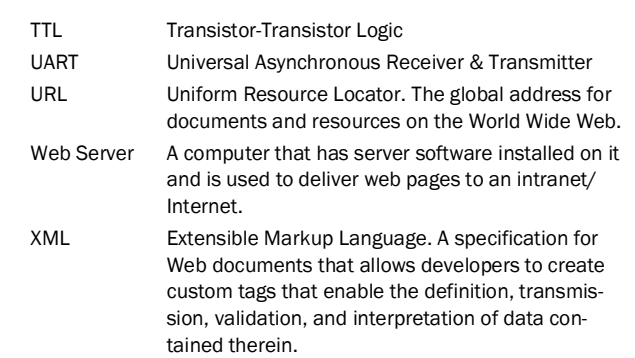

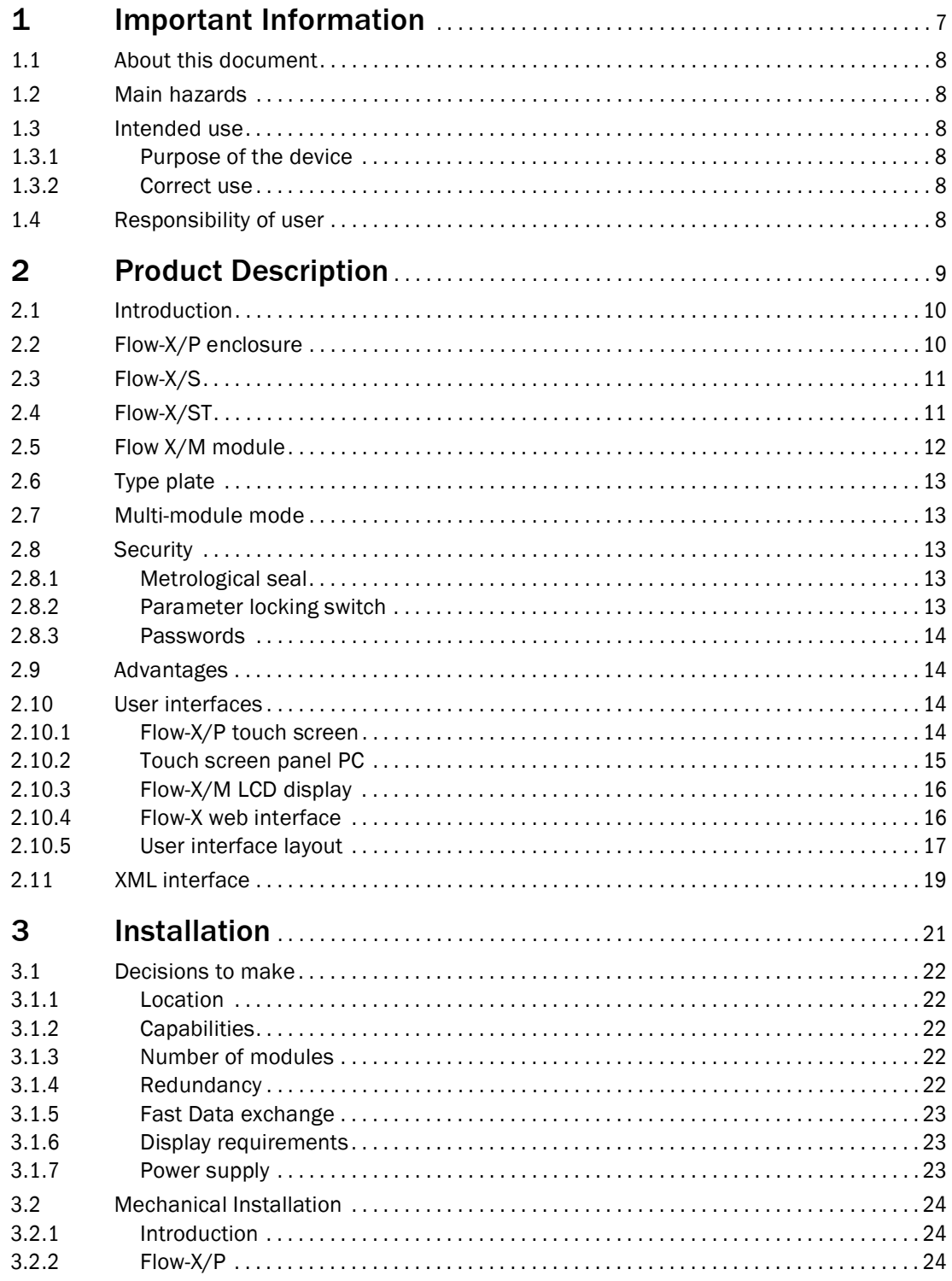

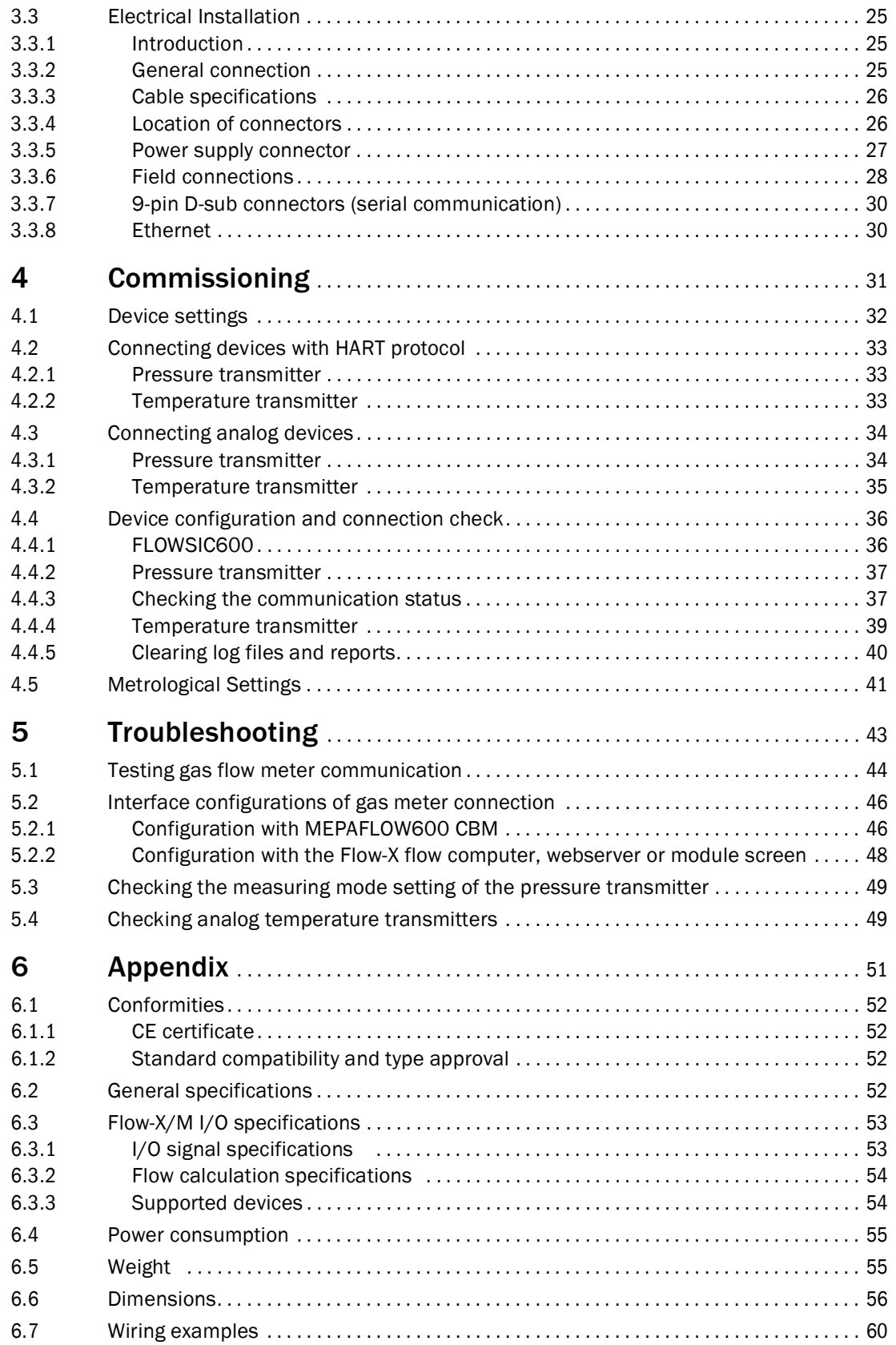

## **Flow-X**

# <span id="page-6-0"></span>**1 Important Information**

About this document Main hazards Intended use Responsibility of user

## <span id="page-7-0"></span>1 . 1 **About this document**

These Operating Instructions describe the Flow-X flow computer.

They contain basic information about the product as well as installation, start-up, operation and maintenance.

These Operating Instructions only cover standard applications conforming to the specified technical data.

 Additional information and assistance for special applications are available from your SICK representative. We certainly recommend consulting SICK's specialists for your special application.

### <span id="page-7-1"></span>1 . 2 **Main hazards**

Handling or using the device incorrectly can result in personal injury or material damage. Therefore, it is imperative that you observe the following points to prevent damage.

The legal stipulations and associated technical regulations relevant for the respective system must be observed when preparing and carrying out work.

- All work must be carried out in accordance with the local, system-specific conditions and with due consideration to operating hazards and specifications.
- The Operating Instructions belonging to the Flow-X flow computer as well as system documentation must be available on site.
- The instructions for preventing danger and damage contained in these documents must be observed at all times.

### <span id="page-7-2"></span>1 . 3 **Intended use**

### <span id="page-7-3"></span>1.3.1 Purpose of the device

The Flow-X flow computer measures and calculates the base volume flow rate and totals using standard algorithms and actual process data from connected devices like FLOWSIC gas meters and transmitters.

It may only used as specified by the manufacturer.

### <span id="page-7-4"></span>1.3.2 Correct use

The device may only be used as described in these Operating Instructions. Pay special attention to the following information:

- The usage of the technical data corresponds to the specifications on allowable use as well as assembly, connection, ambient and operating conditions (see the order documents, device pass, type plates and documentation delivered with the device).
- All measures required to maintain the device, e.g. for maintenance and inspection, transport and storage are complied with.

## <span id="page-7-5"></span>1 . 4 **Responsibility of user**

- Only put the Flow-X flow computer into operation after reading the Operating Instructions.
- Observe all safety information.
- If anything is not clear: Please contact SICK Customer Service.

## **Flow-X**

# <span id="page-8-0"></span>**2 Product Description**

Modules **Enclosure** Modes **Security** 

## <span id="page-9-0"></span>2 . 1 **Introduction**

This chapter provides an overview of the SICK Flow-X flow computer.

## <span id="page-9-1"></span>2 . 2 **Flow-X/P enclosure**

This is a panel-mounted  $('/P")$  flow computer with up to four streams, and an additional station module with a 7" multi-lingual color touch-screen and additional serial (3x) and Ethernet interfaces (2x). This flow computer can be used in both horizontal and vertical position. Field connections are available in standard 37-pin and 9-pin D-Sub type connectors at the rear.

Figure 1 Flow-X/P enclosure

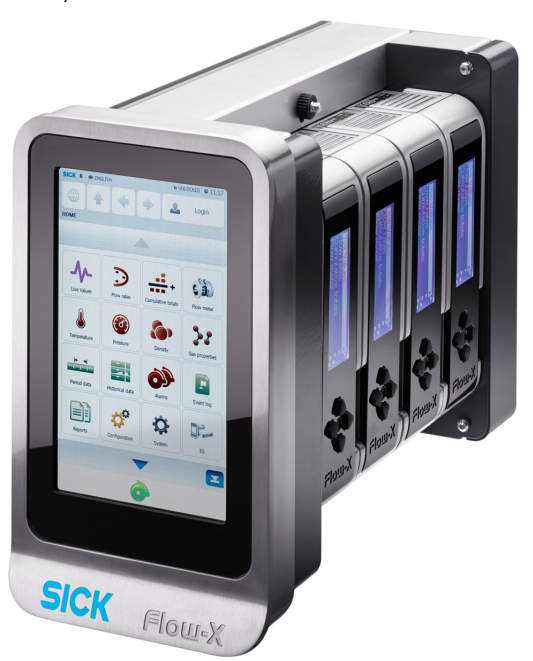

## <span id="page-10-0"></span>2 .3 **Flow-X/S**

Figure 2 Flow-X/S enclosure

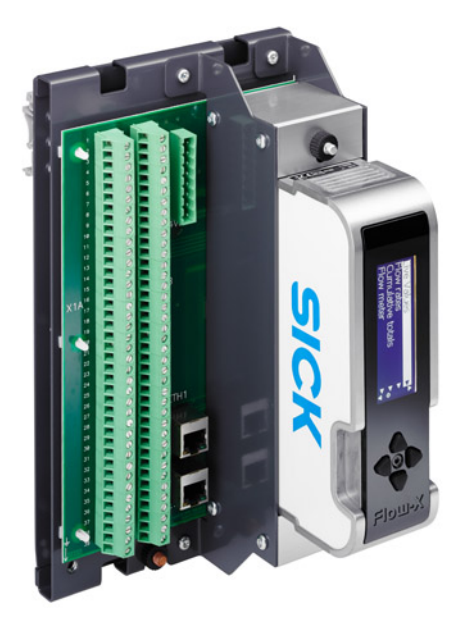

Single stream, DIN rail enclosure with direct screw terminals for field connections. Interfaces include dual Ethernet with built-in web-server via RJ45 connectors. Graphical LCD display with 4-8 lines for local multi-lingual display of measured & calculated data.

## <span id="page-10-1"></span>2 .4 **Flow-X/ST**

Subject to change without notice

Subject to change without notice

Figure 3 Flow-X/ST enclosure

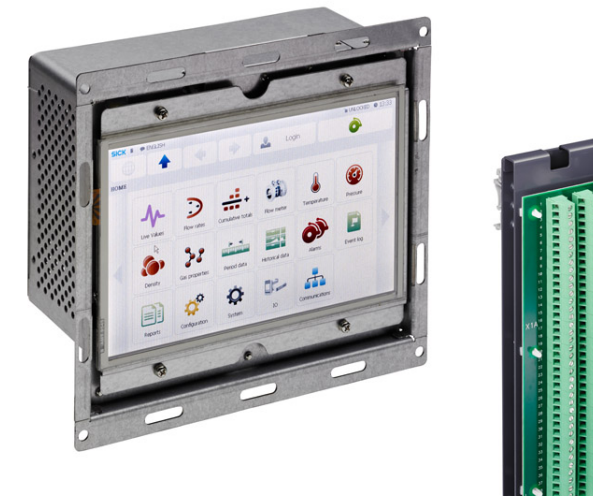

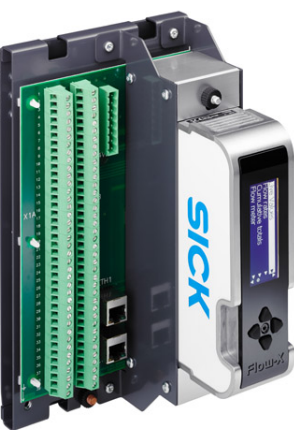

-------------

Single stream, DIN rail enclosure with direct screw terminals for field connections as Flow-X/S, plus an additional 7" inch color touch-screen based User Interface module which connects to either Ethernet interface.

The touch screen module can be mounted in a panel.

## <span id="page-11-0"></span>2 . 5 **Flow X/M module**

A Flow-X/M flow module usually represents on stream in your metering system. The Flow-X/M module has its own 4-line display and 4 navigation buttons to allow inspection of values and changing of parameters if required.

Figure 4 Flow module

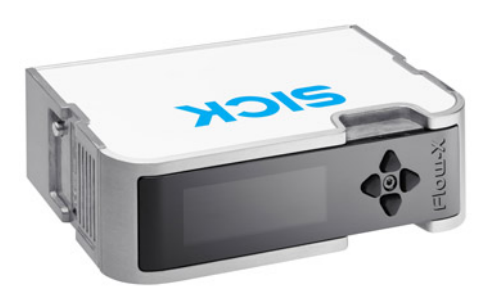

The Flow modules are always mounted in the following enclosure a panel-mounted flow computer (maximum 4 modules), Flow-X/P.

A single module has the following I/O capabilities:

Table 1 Summary of Flow-X/M inputs and outputs

| Signal type            | Nr             | Description                                                                                                    |
|------------------------|----------------|----------------------------------------------------------------------------------------------------|
| Analog input           | 6[1]           | Analog transmitter input, high accuracy, 4  20 mA, 0  20 mA,<br>05V, 15V<br>Inputs are fully floating (optically isolated).                                                                                           |
| <b>HART</b> input      | 4[1]           | Independent HART loop inputs, on top of the 4  20 mA signals<br>(analog inputs)<br>Support includes multi-drop for each transmitter loop                                                                              |
| 4-wire PRT inputs      | $\overline{2}$ | High accuracy Pt100 inputs, resolution 0.02 $\degree$ C for 100 $\Omega$ input<br>Error depending on range:<br>0 to 50 $^{\circ}$ C: Error < 0.05 $^{\circ}$ C or better<br>-220 to +220 °C: Error < 0.5 °C or better |
| Pulse inputs           | $1^{[2]}$      | High speed single or dual pulse input. Frequency range 0  5 kHz (dual<br>pulse) or 0  10 kHz (single pulse)                                                                                                    |
| Density                | 4[2]           | Periodic time input, 100  5000 µs, resolution < 1ns                                                                                                    |
| Digital Inputs         | $16^{[2]}$     | Digital status inputs, resolution 100 ns (10 MHz)                                                                                                    |
| Digital Outputs        | 16[2]          | Digital output, open collector (0.5 A DC)<br>Rating 100mA @24V.                                                                                                    |
| <b>Pulse Outputs</b>   | 4[2]           | Open collector, max. 10 Hz                                                                                                    |
| Sphere detector inputs | 4[2]           | Supports 1, 2 and 4 detector configurations mode,<br>resolution 100 ns (10 MHz)                                                                                                    |
| Analog outputs         | 4              | Analog output for flow control, pressure control<br>4  20mA, outputs floating, resolution 14 bits, 0.075% FS                                                                                                    |
| <b>Prover Outputs</b>  | 1[2]           | Pulse output for proving applications, the output represents the cor-<br>rected pulse signal.<br>Resolution 100 ns (1MHz)                                                                                             |
| Frequency outputs      | 4[2]           | Frequency outputs for emulation of flow meter signals. Maximum fre-<br>quency 10KHz, accuracy 0.1%                                                                                                    |
| Serial                 | $\overline{2}$ | RS485/RS232 serial input for ultrasonic meter, printer or generic,<br>115 kb                                                                                                    |
| Ethernet               | 2              | RJ45 Ethernet interface, TCP/IP                                                                                                    |
| Power supply           | $\overline{2}$ | External, 20  32 V DC, nominal 24 V DC, with redundant connections                                                                                                    |

<span id="page-11-1"></span>[1] The maximum number of analog inputs plus Hart inputs is 6.

<span id="page-11-2"></span>[2] There are in total 16 in- and outputs available for these functions.

## <span id="page-12-0"></span>2 .6 **Type plate**

The Flow-X type plate contains the following information: CE marking, MID approval number, notified body, serial number, year of build, operating temperature according to MID approval (actual operating temperature is 5 to 55 °C) and test certificate number.

```
Figure 5 Type plate
```
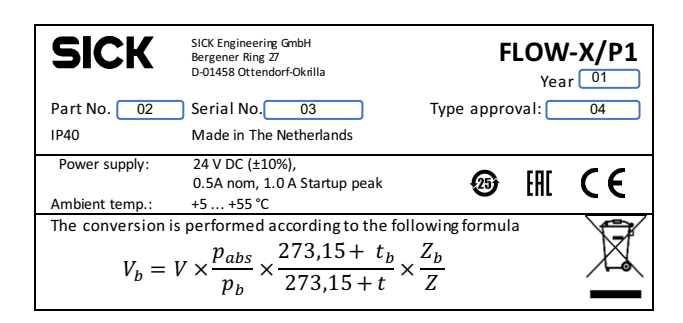

- 1 Year of production
- 2 7 digit SICK product part number
- 3 ABB Serial number
- 4 Dedicated MID Type Approval number

## <span id="page-12-1"></span>2 .7 **Multi-module mode**

The Flow-X/P enclosures usually accommodate more than one module. These modules may be used in standalone mode, where each module is acting as an independent flow computer.

The other option is to use modules in Multi-Module mode, where they exchange data over the Ethernet. In this setup, the modules act together as one flow computer.

## <span id="page-12-2"></span>2 .8 **Security**

### <span id="page-12-3"></span>2.8.1 Metrological seal

All enclosures have the option of locking the flow computer with a lead seal by an authorized body, to prevent access to the tamper switch of the individual modules (see below). In a Flow-X/P (Panel) one bar is used to seal all installed modules with one lead seal.

### <span id="page-12-4"></span>2.8.2 Parameter locking switch

Each flow module has a mechanical switch to prevent changing of the application or vital parameters within that application. See §5.13.1 ( $\rightarrow$  page 87).

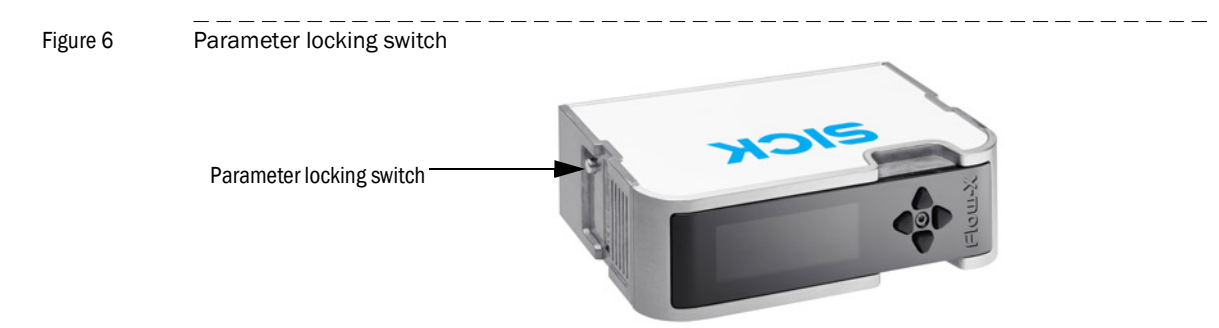

Subject to change without notice

Subject to change without notice

 $\overline{a} = \overline{a} = \overline{a} = \overline{a}$ 

### <span id="page-13-0"></span>2.8.3 Passwords

Access to the parameters and functions from the front panel or through a PC-connection is protected by passwords.

For a full description of password protection, user groups and access rights see  $\rightarrow$  page 89, §5.13.4.

### <span id="page-13-1"></span>2 . 9 **Advantages**

The SICK Flow-X flow computer provides a flexible, scalable platform to create your flow metering solutions. Where in other systems, flexibility also implies extensive configuration for even the simplest application, our "Flow-Xpress Basic" configuration software guarantees easy configuration, and the "Flow-Xpress Professional" configuration software allows detailed configuration with unparalleled freedom.

### <span id="page-13-2"></span>2.10 **User interfaces**

### <span id="page-13-3"></span>2.10.1 Flow-X/P touch screen

The Flow-X/P has an integral 7" touch screen graphical interface that provides access to and allows for entry of all data. The touch screen is an integral part of the Flow-X/P and can't be detached or replaced. The interface provides access to the station module that is an integral part of the X/P itself and to the up to 4 installed flow modules.

### Figure 7 Flow-X/P touch screen

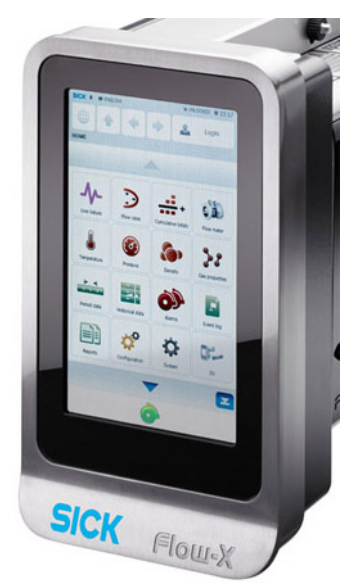

### <span id="page-14-0"></span>2.10.2 Touch screen panel PC

All Flow-X flow computers can be operated with several type of touchscreen panel PCs that run the WinCE or Windows 32 operating system. For this purpose SICK provides the 'StandaloneGUI.exe' program that supports the following platforms:

- Windows 32 bit / x86
- WinCE5 / ARM
- WinCE6 / x86

A single touch panel can be used for multiple flow computers providing a cost-effective user interface.

----------

SICK supplies a 7" touch panel PC version for installation in a cabinet.

Figure 8 Touch Panel PC

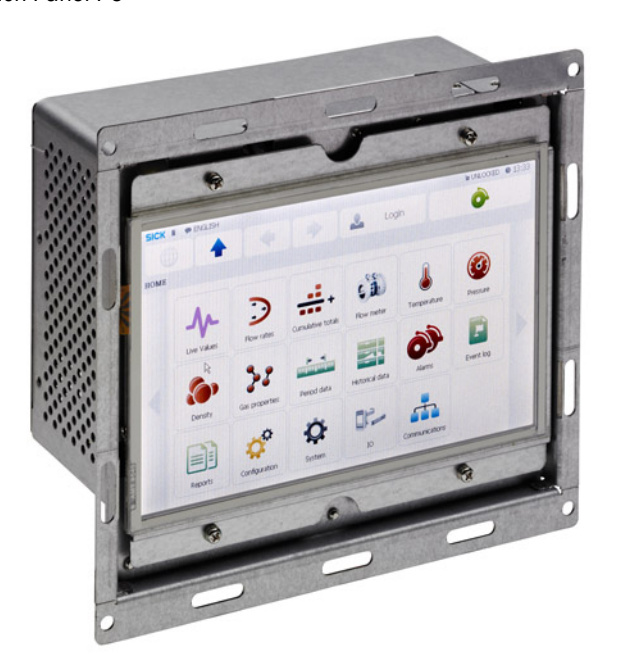

### <span id="page-15-0"></span>2.10.3 Flow-X/M LCD display

A Flow-X/M flow module has its own local textual display that has the same capabilities as the main user interface except for the entry of alpha-numeric characters.

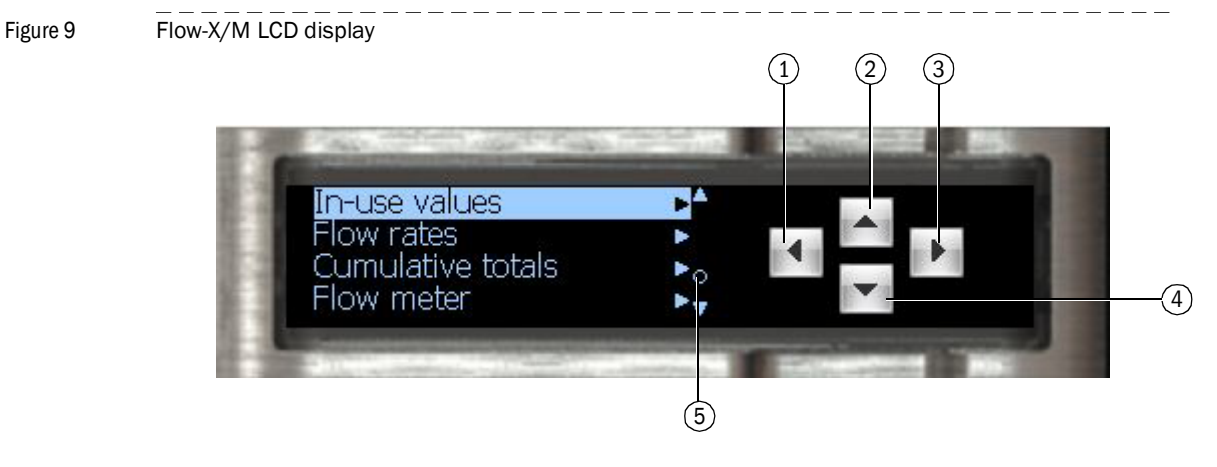

- 1 One menu level "up"
- 2 Up in the menu or changes a value
- 3 Selects a menu item
- 4 Down in the menu or changes a value
- 5 Alarm indicator

The display provides access to the data of the local module and when the module is installed in a Flow-X/P also to the station module and the other modules that are installed in the same Flow-X/P.

### <span id="page-15-1"></span>2.10.4 Flow-X web interface

All Flow-X flow computers have an embedded web server that allows for remote operation through the common web browser programs, such as Windows Internet Explorer, Mozilla Firefox, Google Chrome, Opera, etc.

The web browser provides the same capabilities as the main user interface plus an explorer tree for easy navigation.

It also provides the option to download reports and historical data.

<span id="page-16-0"></span>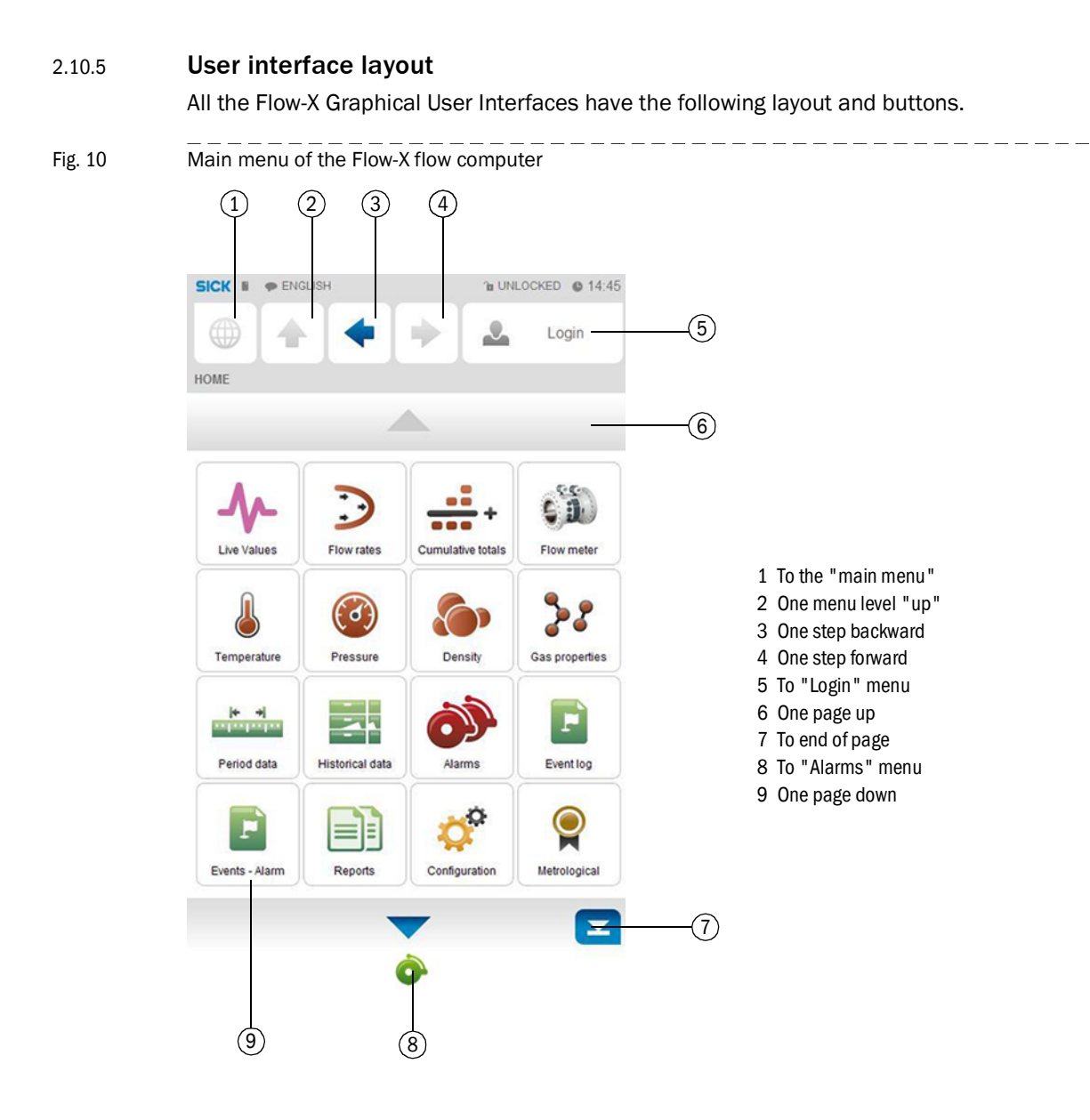

 $- - -$ 

 $- - -$ Fig. 11 Menu tree of relevant menu items of the Flow-X flow computer

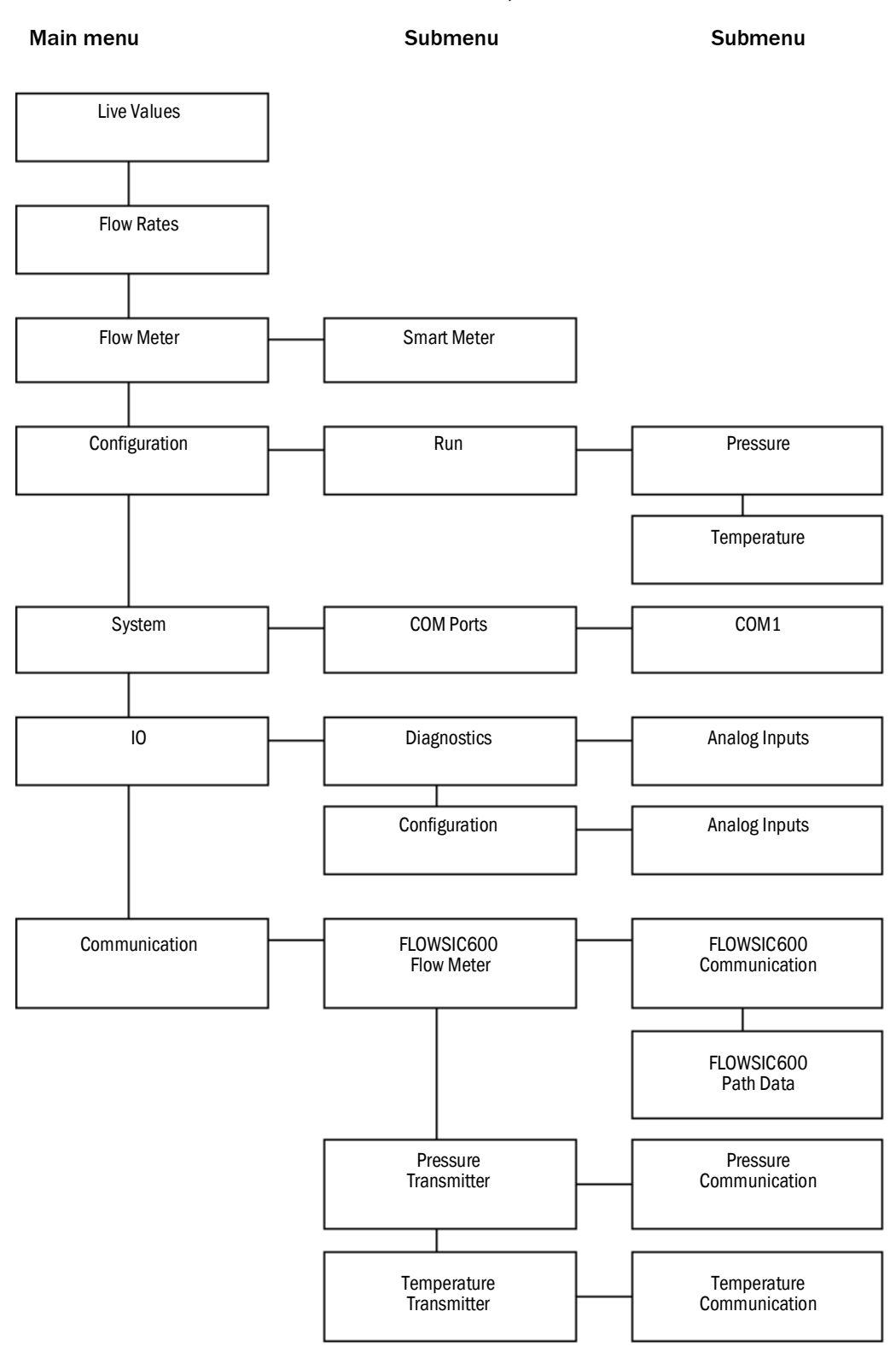

Subject to change without notice Subject to change without notice

## <span id="page-18-0"></span>2 .1 1 **XML interface**

The Flow-X flow computer provides a secured XML interface in order to establish an automated interface with a host computer.

Web services are available for the following data and actions:

- Alarms state and acknowledgment
- General device information
- Display menu structure
- Text translations to foreign languages
- Event logs
- Historical data archives
- List of archived reports
- Read-out of individual reports
- Read and write data values
- Units and enumerations

A document that describes the Flow-X XML interface in detail can be requested at SICK.

## **Flow-X**

# <span id="page-20-0"></span>**3 Installation**

Decisions to make Mechanical Installation Electrical Installation

## <span id="page-21-0"></span>3 . 1 **Decisions to make**

This chapter provides a short overview of considerations to be made in selecting the appropriate Flow-X products.

### <span id="page-21-1"></span>3.1.1 Location

The Flow-X modules are designed to operate in a temperature range of 5 … 55 °C (41 … 131 °F) humidity may be up to 90 %, non-condensating. In practice, the modules are usually mounted in racks in a controlled environment such as a control room, rack room or auxiliary room, or an analyzer house.

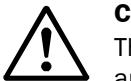

**CAUTION:**

The SICK Flow-X flow computer is neither intrinsically safe nor explosion-proof and can therefore only be used in a designated non-hazardous (safe) area. For other devices always refer to documentation supplied by the manufacturer for details of installation in a hazardous area.

When connected to a device that resides in a hazardous area, it may be required to interpose safety barriers or galvanic isolators between the device and the SICK Flow-X flow computer. Refer to the device documentation for adequate information.

### <span id="page-21-2"></span>3.1.2 Capabilities

The SICK Flow-X flow computer supports an extensive list of International standard calculations for Natural gas and other applications.

- For example:
- AGA8, AGA10
- API chapter 21.1
- ISO 6976 (all editions)
- NX19, SGERG, PTZ
- GPA 2172
- ASME 1967 (IFC-1967) steam tables, IAPWS-IF97 steam density

### <span id="page-21-3"></span>3.1.3 Number of modules

A module represents one stream. An overview of the available I/O per module may be found in §6.3 ( $\rightarrow$  page 53).

Station totals may be calculated in any module in the same enclosure, including the Flow-X/ P Panel display module.

Special consideration applies to serial ports. Every module has 2 serial ports. If more ports are required, the Flow-X/P may be considered as it has 3 extra serial ports.

### <span id="page-21-4"></span>3.1.4 Redundancy

If, for increased availability, a redundant solution is required, 2 modules per stream may be used.

To obtain maximum availability, two identical SICK Flow-X/P enclosures can be used that operate in redundancy mode.

All modules have integrated support for dual 24 V power supply.

### <span id="page-22-0"></span>3.1.5 Fast Data exchange

Modules placed in a SICK Flow-X/P (Panel) enclosure are capable of fast data exchange with the modules next to it, over the Ethernet. This is the so-called Multi-Module Mode. Examples are one module communicating to a Gas Chromatograph and making this data available to 4 other modules, and additionally serving as a Modbus Slave to one central DCS connection.

Each Module is capable of using the data from other modules as if it exists in its own data space. For this purpose the SICK Flow-X/P includes two dedicated Ethernet switches. As an alternative it is possible to set up a Modbus TCP/IP link using Ethernet for data exchange between modules.

### <span id="page-22-1"></span>3.1.6 Display requirements

The SICK Flow-X/P touch screen has the largest display area available on the flow computer market and allows for effective and user-friendly data display and navigation through pages. Its multi-language-support is unique and includes non-western fonts.

This display feature is not always required. Each individual module is equipped with a local black and white graphical display, allowing for data display and parameter setting at the module itself. The display supports 4 to 8 lines for data and/or parameters.

Apart from these physical displays, each module incorporates a web server, allowing display pages to be accessed through a standard web browser over Ethernet.

### <span id="page-22-2"></span>3.1.7 Power supply

All models require 24 V DC and have integrated support for redundant power supply.

## <span id="page-23-0"></span>3 . 2 **Mechanical Installation**

### <span id="page-23-1"></span>3.2.1 Introduction

This chapter describes the mechanical aspects of all enclosures. For full drawings with sizes see §6.6 ( $\rightarrow$  page 56).

### <span id="page-23-2"></span>3.2.2 Flow-X/P

The panel mounted Flow-X/P requires a mounting bracket, which is part of the delivery. The bracket is designed to allow full access to the mounted flow modules. This rack is fixed to the back of the panel in which the Flow-X/P is to be mounted. The flow computer slides in at the front of the panel, and the screw fixes the two together.

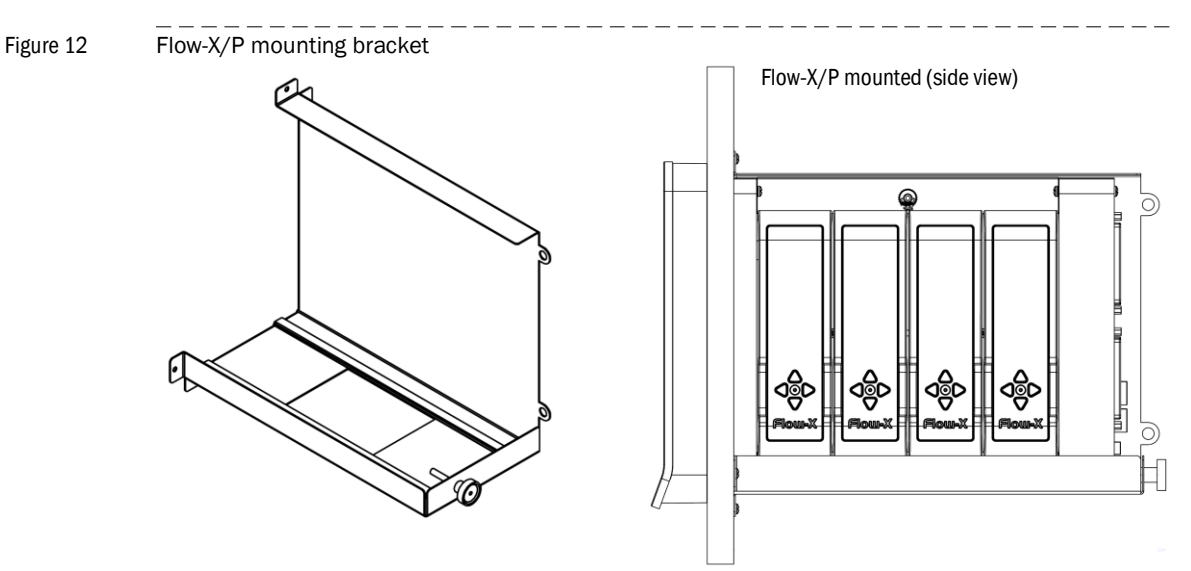

All connectors for power, field wiring and communication are located at the back of the Flow-X/P. For each module, 2 sub-D connectors (37-pin) contain all field signals. Additional connectors exist for 3 the serial ports of the display module, and 2 ethernet RJ45 connections. A 24 V DC Power connector completes the lot. See §3.3 ( $\rightarrow$  page 25) for connector details.

The modules that are inserted into the Flow-X/P are locked in place with a bar with the possibility to seal to prevent any unnoticed unauthorized access.

Figure 13 Flow-X/P rear view (mounted).

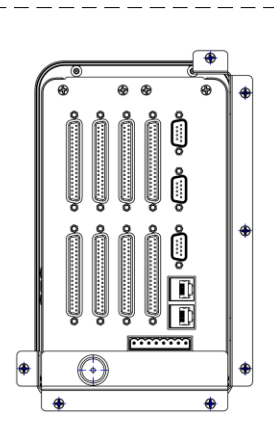

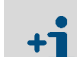

The 9-pin D-sub connectors are male.

● The 37-pin D-sub connectors are female.

## <span id="page-24-0"></span>3 .3 **Electrical Installation**

### <span id="page-24-1"></span>3.3.1 Introduction

This chapter provides details on all aspects of the electrical installation, including field wiring, communication, power supply and earthing. Since all models use the same Flow-X/M module, the connection diagrams in this chapter apply to all models.

### **CAUTION:**

The SICK Flow-X flow computer is neither intrinsically safe nor explosion-proof and can therefore only be used in a designated non-hazardous (safe) area. For other devices always refer to documentation supplied by the manufacturer for details of installation in a hazardous area.

When connected to a device that resides in a hazardous area, it may be required to interpose safety barriers or galvanic isolators between the device and the SICK Flow-X flow computer. Refer to the device documentation for adequate information.

The Flow-X modules are fully configurable through software. No dipswitches or jumpers need to be set inside. There are no user-replaceable fuses or other components inside. Opening a module will void any warranty.

For easy reference, the connector details are presented first. Loop diagrams and additional connection drawings are to be found below.

### <span id="page-24-2"></span>3.3.2 General connection

The following chapter describes the connection to a single module of a Flow-X flow computer. Proceed accordingly if more modules are to be connected.

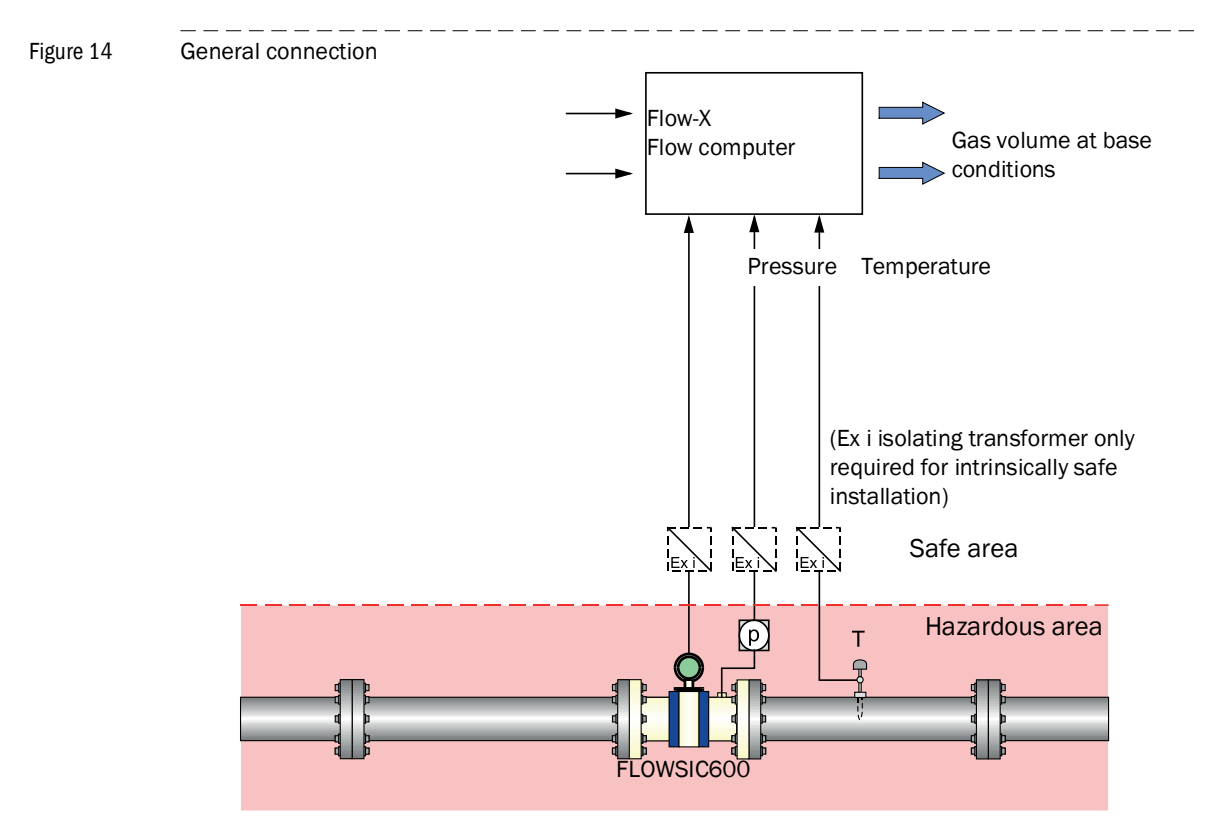

## <span id="page-25-0"></span>3.3.3 Cable specifications

### Serial port (RS485)

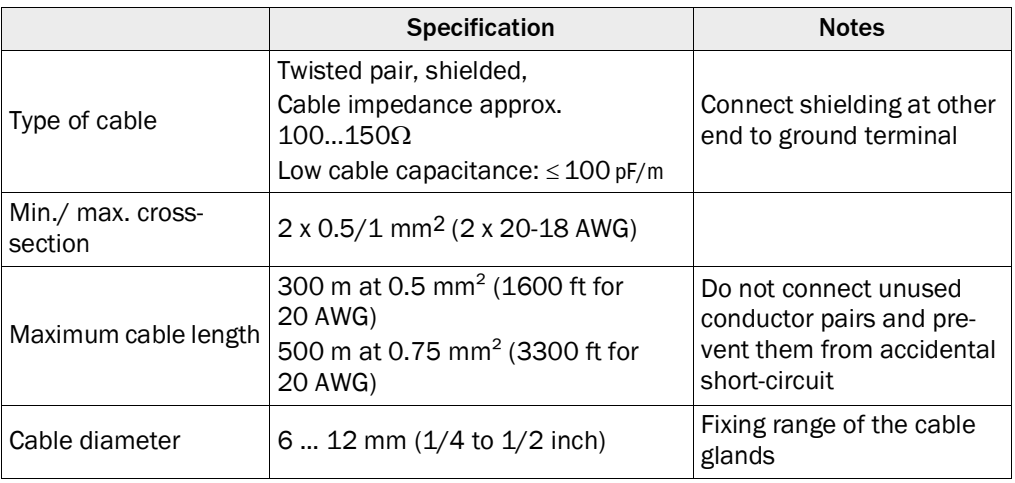

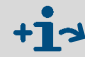

For more details concerning the cable specifications, please see Section "Cable specifications" of Operating Instructions "FLOWSIC600".

## <span id="page-25-1"></span>3.3.4 Location of connectors

The Flow-X/P flow computer is the panel-mounted version that has a touch-screen and can contain up to 4 Flow-X/M flow modules.

Power, I/O, and communication terminals are on the back of the flow computer. The touchscreen module processes the two RJ45 connectors (for Ethernet) and three 9-pin D-sub male connectors (for serial communications). These connections are functional even with no flow module installed. The first serial communications port only supports RS232, the other both RS232 and RS485.

Furthermore there are eight 37-pin D-sub female connectors for the I/O and serial communication ports of the 4 flow modules. Only the connections for the actual installed flow modules can be used.

The three 9-pin D-sub connectors are the serial ports of the Display module. These ports may be used to communicate to devices such as a gas chromatograph, or a DCS. COM1 is RS232 only, COM2 and COM3 may be individually configured for RS232 or RS485.

LAN1 and LAN2 are Ethernet connectors, to connect your Flow-X/P to your network. The modules are used in Multi-module mode. The individual Ethernet connections of each module are not used in a Flow-X/P.

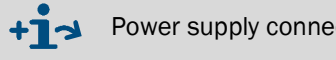

Power supply connector  $\rightarrow$  page [27, §3.3.5](#page-26-0)

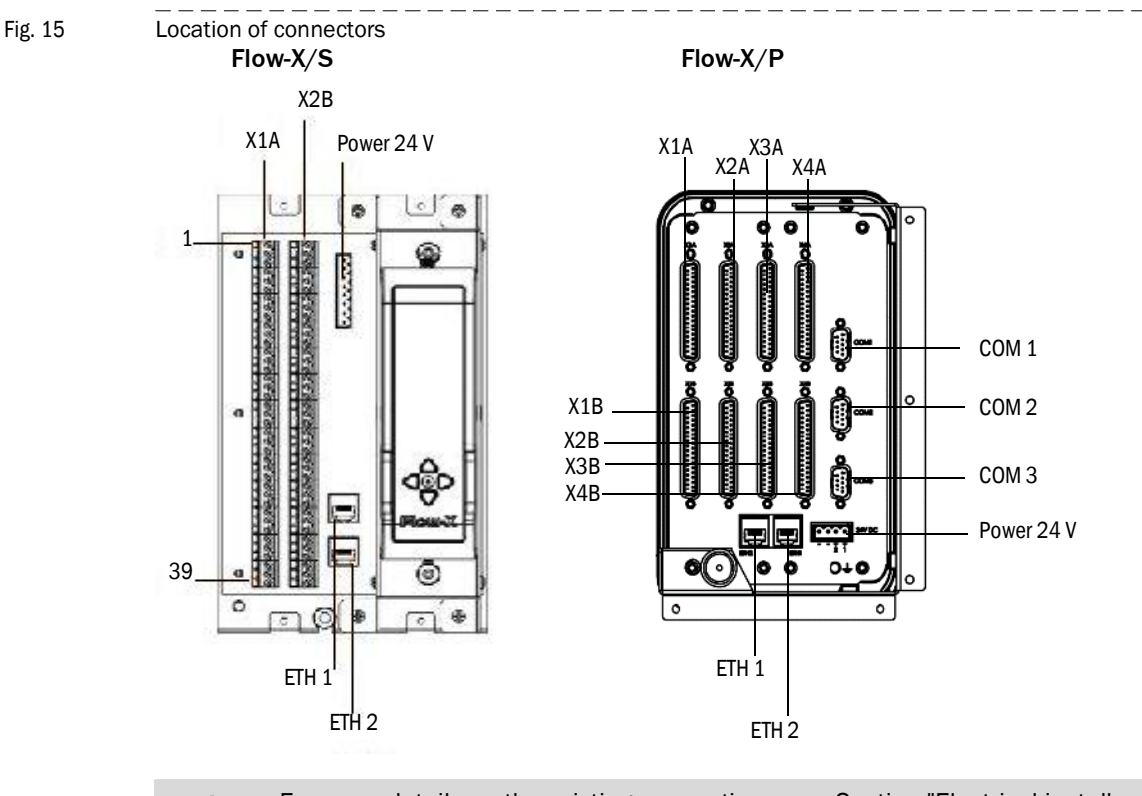

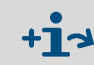

For more details on the existing connections, see Section "Electrical installation" of the "Flow-X Flow Computer" Technical Information.

### <span id="page-26-0"></span>3.3.5 Power supply connector

The Flow-X flow computer provides redundant power connections that may be connected to two power supplies. The two power supplies may operate independently and there is no need for a redundant power supply. When the in-use power supply fails, the flow computer will automatically switch to the other power supply without any loss of power. The Flow-X flow computers use an 4-pin terminal block for connecting one or two external power supplies. The primary connection must always be used, the secondary is optional.

The primary power supply must be connected a (the) "24 V DC – Primary" terminal and one of the "0 – V DC" terminals. The optional secondary power supply must be connected to a (the) "24 V DC – Secondary" terminals and one of the "0 V" terminals.

Figure 16 Flow-X power terminal block

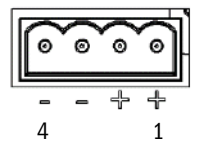

Table 2 Flow-X power terminal block

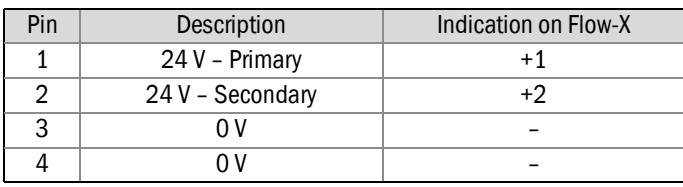

### <span id="page-27-0"></span>3.3.6 Field connections

The FLOWSIC600 gas flow meter is connected from terminal 81/82 to the serial COM port 1 of the used module of the flow computer. For connection with a 2-wire RS-485 connection, it is sufficient to use the Tx+ and Tx terminals.

The pressure transmitter is connected to the Analog 1/HART 1 connector whereas the temperature transmitter is connected to the Analog 2/HART 2 connector of the used module of the flow computer

Electrical installation

The location and type of the connections varies between the individual Flow-X flow computer models.

Fig. 17 Field connections

 $\mathbf{H}$ 

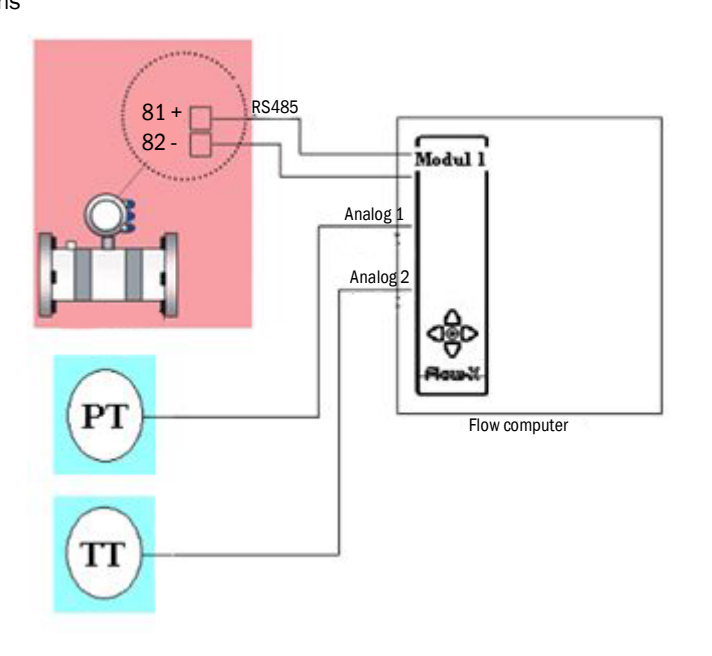

Fig. 18 General transmitter connection with internal supply 24 V

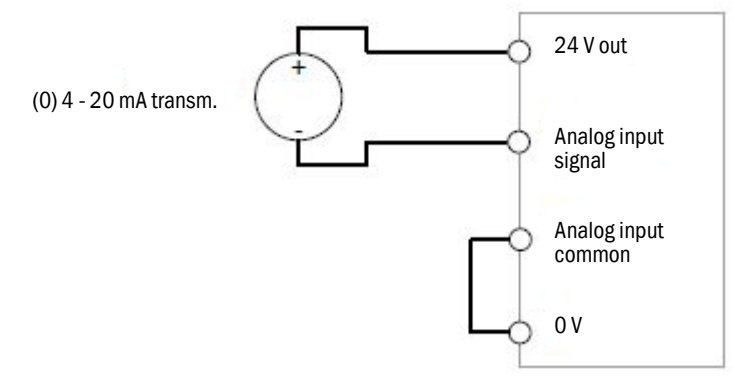

Both transmitters can obtain their 24 V supply voltage via internal supply from the Flow-X flow computer and can be connected accordingly. it is possible that additional cables are required for this purpose.

An external supply is possible; the correct connection is described on  $\rightarrow$  p. 23, [§3.1.7](#page-22-2).

See the following Tables and Figures for the exact location and type of the relevant connections.

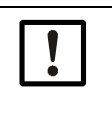

## *NOTICE:* This manual describes single stream installation.

In case of a multi-stream installation, use the connectors of the corresponding stream according to [Figure](#page-28-0) 19.

<span id="page-28-0"></span>Figure 19 Multi-stream installation

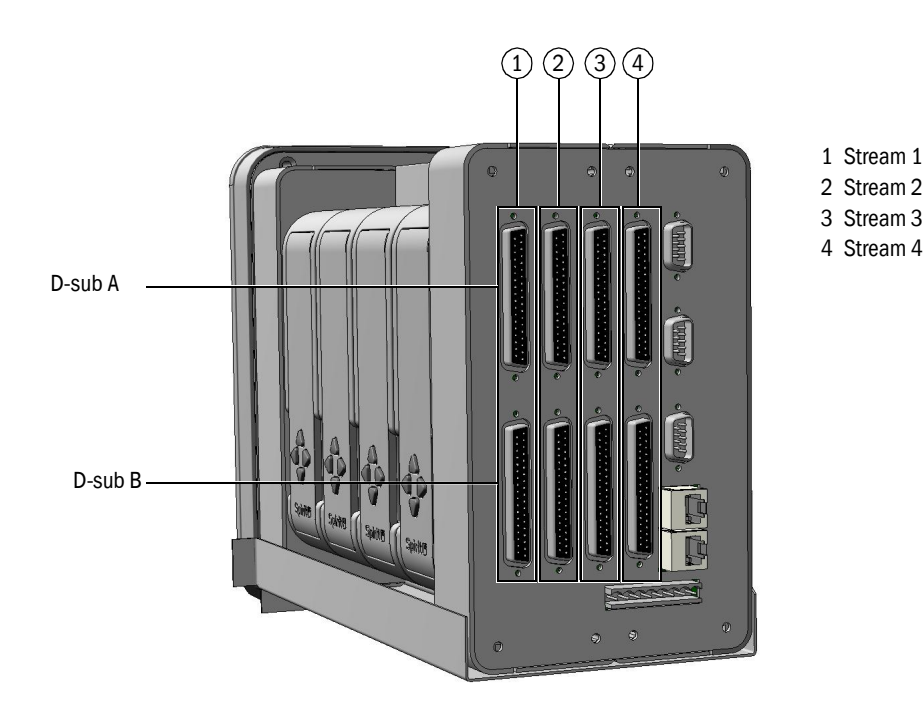

Table 3 37-pin connector (Flow-X/P)

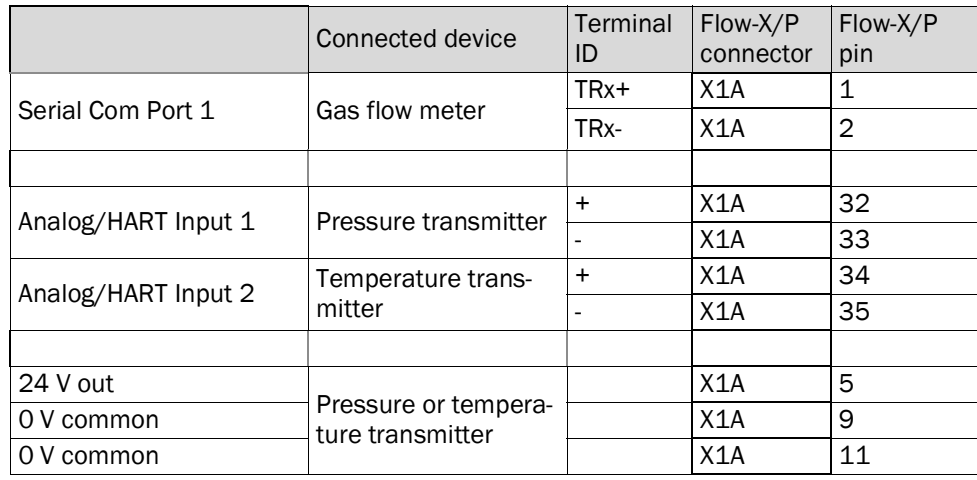

### Table 4 39-pin connector (Flow-X/S)

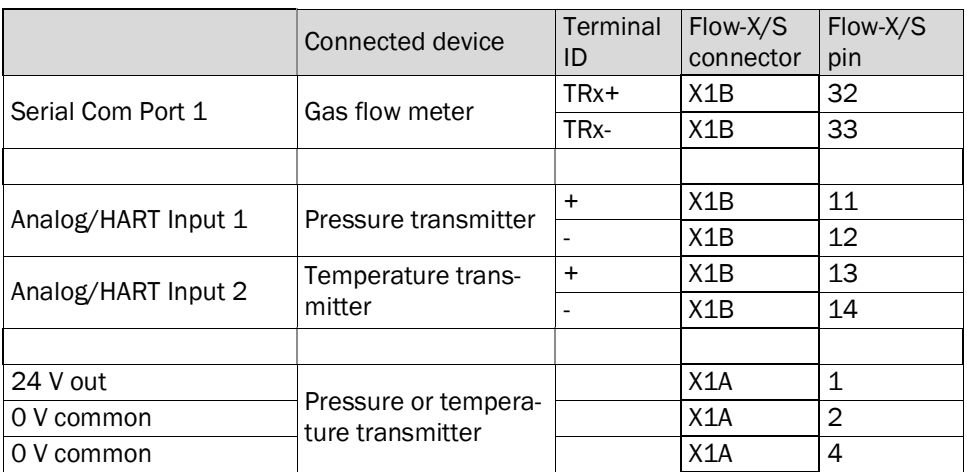

### <span id="page-29-0"></span>3.3.7 9-pin D-sub connectors (serial communication)

These connectors are only available on the Flow-X/P model. They connect to the three serial COM ports of the display module. The connectors on the Flow-X/P are male  $(\rightarrow$  [Figure](#page-29-2) 20). A connecting cable must have a female connector.

The 9-pin D-sub male connectors have the following pin connections.

Table 5 9-pin D-sub connector pin connections for Flow-X/P

| Pin            | COM <sub>1</sub><br>RS232 only | COM 2 / COM 3<br>RS232   RS485 (2-wire)   RS485 (4-wire) |
|----------------|--------------------------------|----------------------------------------------------------|
| 1              |                                | $-$   Rx-                                                |
| $\overline{2}$ | Rx                             | $Rx \mid - \mid Rx +$                                    |
| 3              | Tх                             | $Tx$   Sig-   Tx-                                        |
| 4              |                                | $ \text{Sig+} \text{Tx+}$                                |
| 5              | 0 <sup>V</sup>                 | 0 <sup>V</sup>                                           |
| 6              |                                |                                                          |
| 7              | <b>RTS</b>                     |                                                          |
| 8              | <b>CTS</b>                     |                                                          |
| 9              |                                |                                                          |

<span id="page-29-2"></span>Figure 20 D-sub connectors

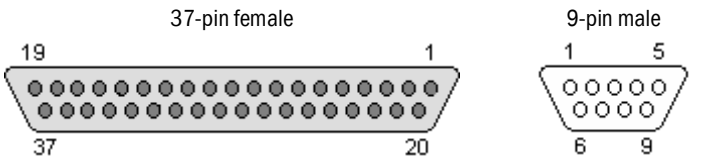

### <span id="page-29-1"></span>3.3.8 Ethernet

The Flow-X/P flow computers provide two standard RJ45 Ethernet connections.

Whether or not these Ethernet plugs can be used for communication depends on the software configuration. When the corresponding flow module operates autonomously, so not in a multi-module configuration, the two Ethernet connections can be used to communicate with the flow module. This is also true when the flow module is the "first" flow computer in a multi-module configuration. "First" means first in the software application, which does not necessarily correspond with the physical position within the rack.

## **Flow-X**

# <span id="page-30-0"></span>**4 Commissioning**

Device settings Connecting devices with HART protocol Connecting analog devices Configuration and connection check

## <span id="page-31-0"></span>4 . 1 **Device settings**

Device settings can be changed via the touchscreen of the Flow-X flow computer, the integrated web server of the Flow-X flow computer or the integrated screen of the module used. Menu navigation is identical on all variants.

A login is required if settings are to be changed using the menu of the Flow-X flow computer or using the integrated web server.

- 1 Touch or click the "Login" button.
- Fig. 21 "Login" menu of the Flow-X flow computer

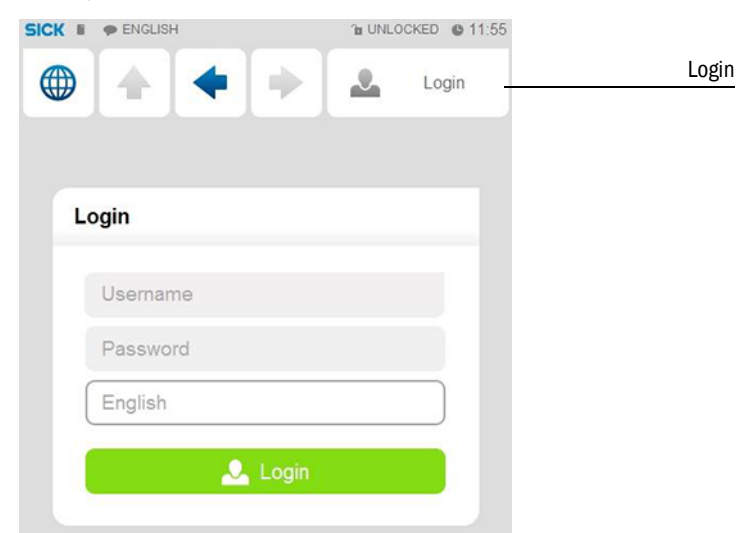

2 Enter your username and the associated password.

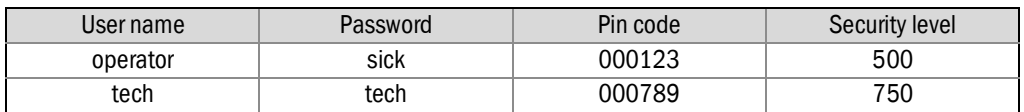

3 Confirm with "Login".

If changes are to be made using the module screen, login with your pin in the "Login" menu.

Fig. 22 "Login" menu of the module screen

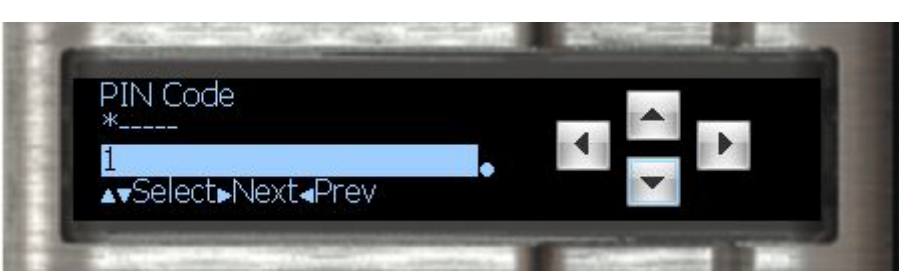

## <span id="page-32-0"></span>4 .2 **Connecting devices with HART protocol**

▶ Connect the transmitters as described in chapter "Electrical Installation".

### <span id="page-32-1"></span>4.2.1 Pressure transmitter

- 1 Go to Configuration/Run/Pressure.
- 2 Set "Meter pressure input type" to "HART".

### Fig. 23 Configuration/Run/Pressure

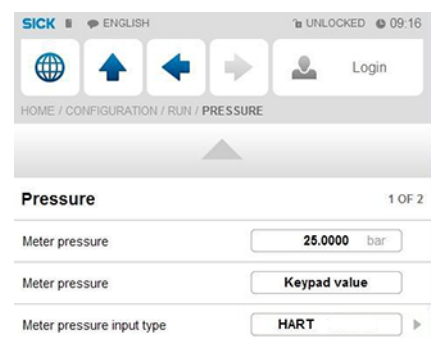

- 3 Go to IO/Diagnostics/Analog inputs.
- 4 The value of "Analog input 1 value" must be approx. 4 mA.

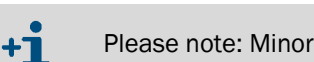

Please note: Minor deviations are possible.

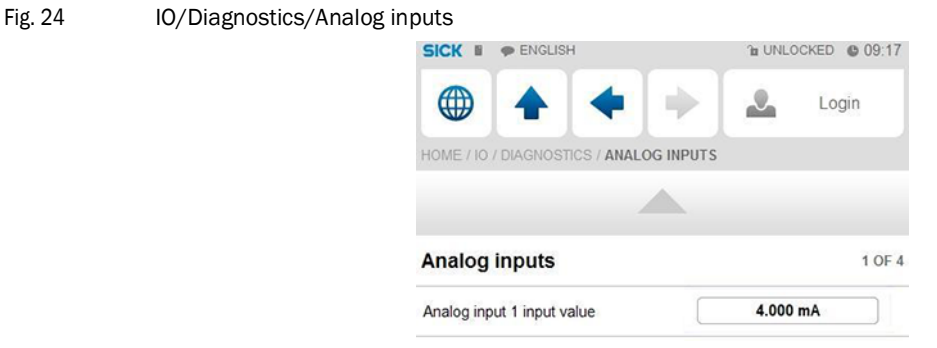

### <span id="page-32-2"></span>4.2.2 Temperature transmitter

+ì

- 1 Go to Configuration/Run/Pressure.
- 2 Set "Meter Temperature input type" to "HART".
- 3 Go to IO/Diagnostics/Analog inputs. The value of "Analog input 2 value" must be approx. 4 mA.

Please note: Minor deviations are possible.

## <span id="page-33-0"></span>4 . 3 **Connecting analog devices**

### <span id="page-33-1"></span>4.3.1 Pressure transmitter

- 1 Go to Configuration/Run/Pressure.
- 2 Set "Meter pressure input type" to "Analog input".

## Fig. 25 Configuration/Run/Pressure

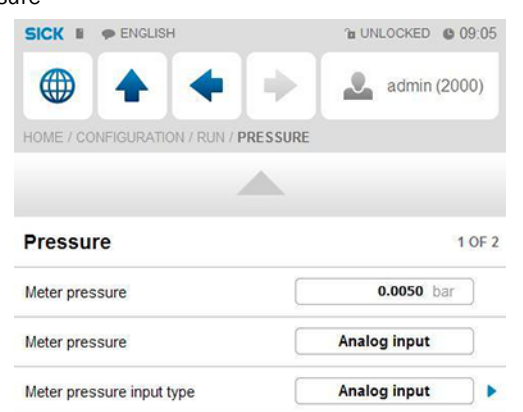

 $\begin{array}{cccccccccccccc} \cdots & \cdots & \cdots & \cdots & \cdots & \cdots \end{array}$ 

3 Go to IO/Diagnostics/Analog inputs.

The value of "Analog input 1 value" must be between 4 mA and 20 mA.

Check whether these are error values defined by the device and check the function of the transmitter if this is not the case.

### Adapting the scale in the flow computer to the working range of the transmitter

- 1 Go to IO/Configuration/Analog inputs.
- 2 Set "Analog input 1 full scale" to the maximum value of the measuring range of the pressure transmitter.
- 3 Set "Analog input 1 zero scale" to the minimum value of the measuring range of the pressure transmitter.

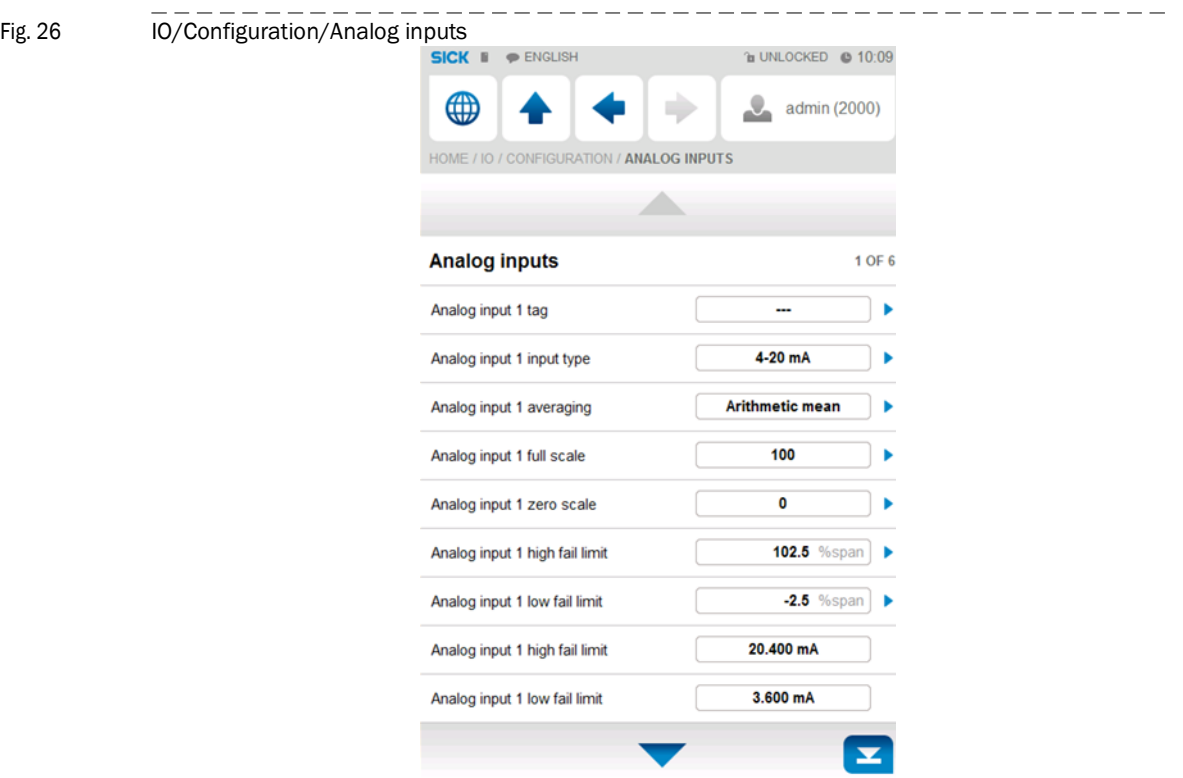

### <span id="page-34-0"></span>4.3.2 Temperature transmitter

- 1 Go to Configuration/Run/Pressure.
- 2 Set "Meter Temperature input type" to "Analog input".
- 3 Go to IO/Diagnostics/Analog inputs.

The value of "Analog input 2 value" must be between 4 mA and 20 mA.

Check whether these are error values defined by the device and check the function of the transmitter if this is not the case.

### Adapting the scale in the flow computer to the working range of the transmitter

- 1 Go to IO/Configuration/Analog inputs.
- 2 Set "Analog input 2 full scale" to the maximum value of the measuring range of the temperature transmitter.
- 3 Set "Analog input 2 zero scale" to the minimum value of the measuring range of the temperature transmitter.

## <span id="page-35-0"></span>4 . 4 **Device configuration and connection check**

### <span id="page-35-1"></span>4.4.1 FLOWSIC600

### Checking the communication status

- 1 Go to Communication/FLOWSIC600 Flow meter/FLOWSIC600 Communication.
- 2 Check the "Communication status":
	- When the "Communication Status" is set to "OK", the correct device ID has already been set on the flow computer.

### Fig. 27 Communication/Flowsic600 Flow Meter/FLOWSIC600 Communication

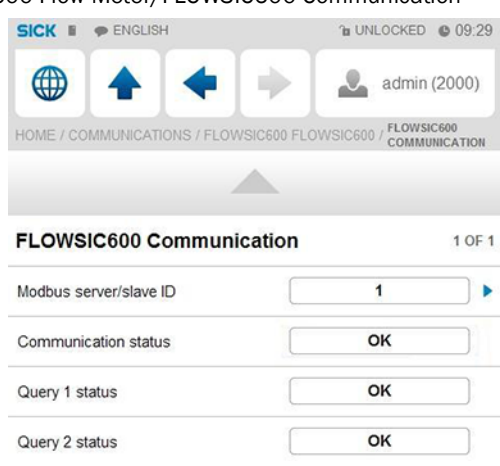

### Changing the device ID

- 1 Go to Communication/FLOWSIC600 Flow meter/FLOWSIC600 Communication.
- 2 Change the "Modbus server/slave ID" to the device ID set in the device.
- 3 Check the communication status again.
- 4 If necessary, check the communication protocol used (SICK MODBUS ASCII for FLOW-SIC600 or ASCII for the Flow-X flow computer). Changing the protocol type is possible only via the MEPAFLOW600 CBM software for FLOWSIC600 or via the Flow-Xpress software for the flow computer. For more information, see Section "Configuration with MEPAFLOW600 CBM".
- 5 In menu item "Flow rates", check whether the flow computer receives data from the gas flow meter under "Gross volume flow rate".

These must match the flow rate indicated by the gas flow meter.

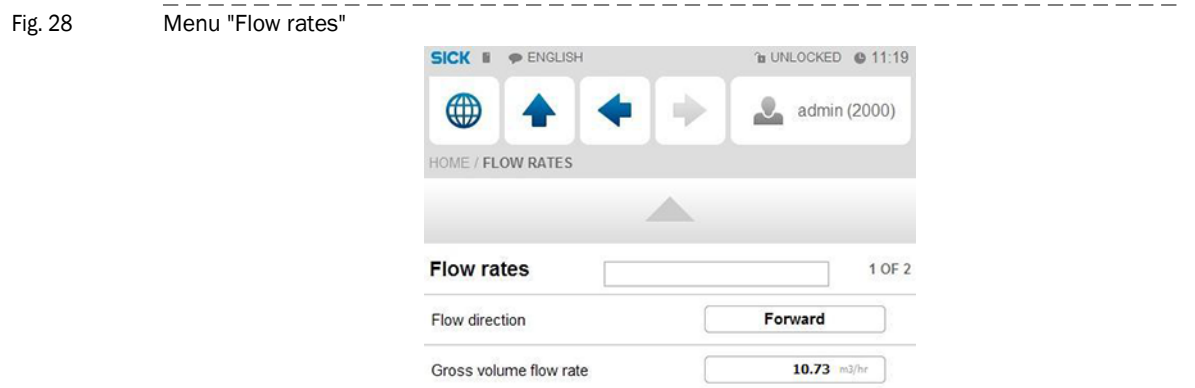

- 6 Go to Communication/Flowsic600 Flow Meter/Flowsic600 Path Data.
- 7 Check whether there are data on the individual paths.
- Fig. 29 Communication/Flowsic600 Flow meter/FLOWSIC600 Path data

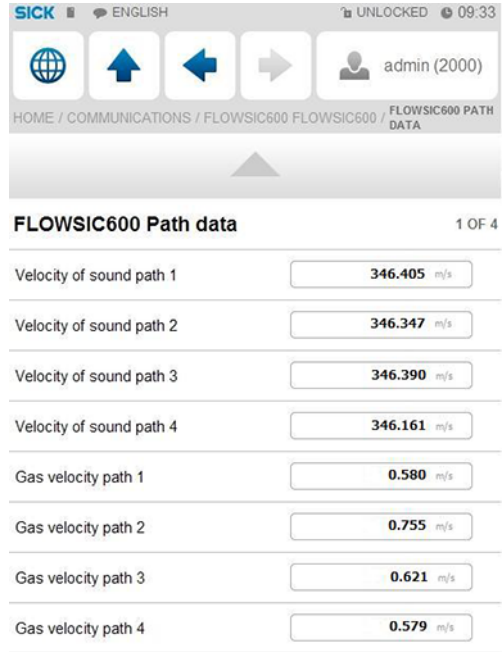

. . . . . . . . . . .

### <span id="page-36-0"></span>4.4.2 Pressure transmitter

### <span id="page-36-1"></span>4.4.3 Checking the communication status

- 1 Go to Communication/Pressure Hart/Pressure Communication.
- 2 Check the "Communication status": When the "Communication Status" is set to "OK", the correct device ID has already been set on the flow computer.

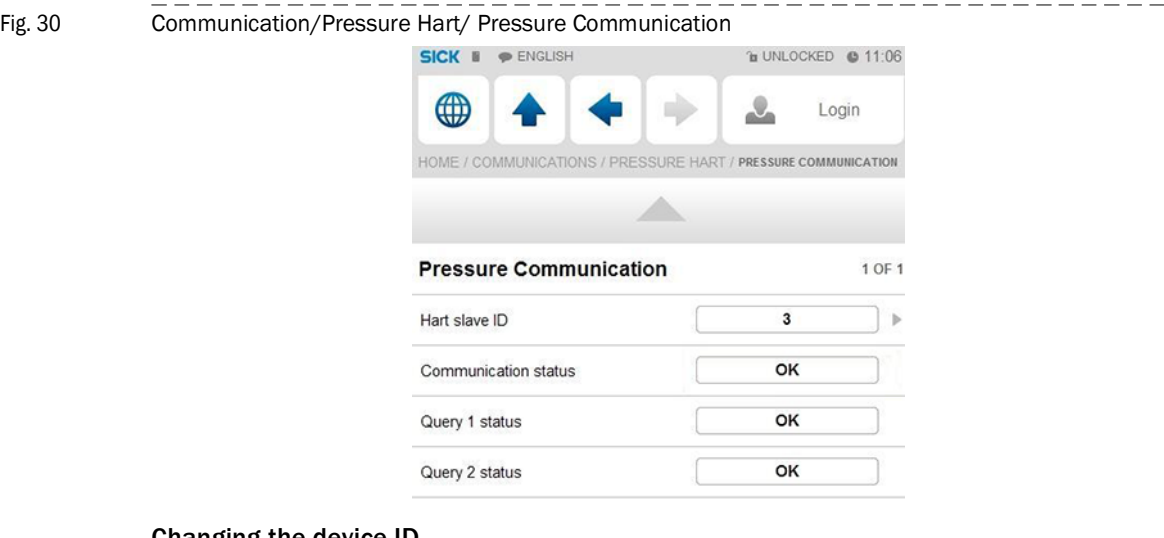

#### Changing the device ID

Subject to change without notice

Subject to change without notice

- 1 Go to Communication/Pressure Transmitter/Pressure Communication.
- 2 Change the "HART slave ID" to the device ID set in the device.
- 3 Check the communication status again.
- 4 Go to "Live Values/Run".
- 5 Check whether the flow computer receives data from the pressure transmitter under "Meter pressure".

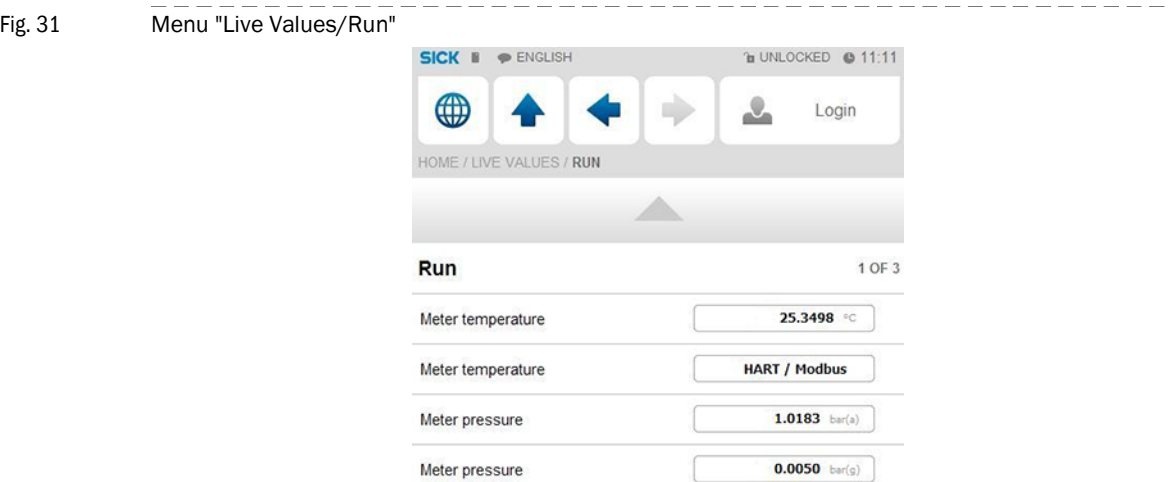

### Changing the measuring mode

Depending on the measuring mode of the pressure transmitter, it is necessary to alternate between overpressure measurement and absolute pressure measurement in the Flow-X flow computer.

**HART / Modbus** 

- 1 Go to Configuration/Run/Pressure.
- 2 Change the "meter pressure input units" to "absolute" or "gauge", depending on the transmitter configuration.
- 3 If anything is unclear, check the transmitter configuration. Note: The reference value of the ambient pressure is 101.325 kPa.

Meter pressure

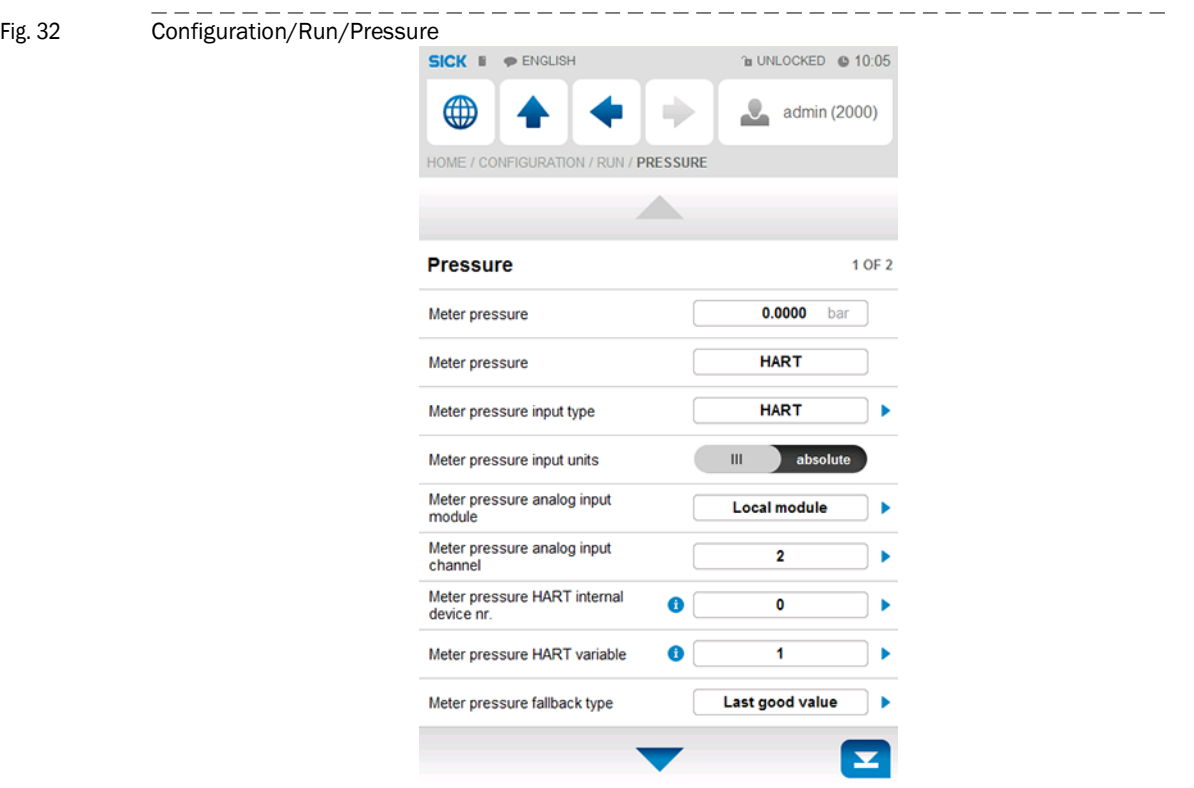

### <span id="page-38-0"></span>4.4.4 Temperature transmitter

### Checking the communication status

- 1 Go to Communication/Temperature Transmitter/Temperature Communication.
- 2 Check the "Communication Status": When the "Communication Status" is set to "OK", the correct device ID has already been

## set on the flow computer.

## Changing the device ID

- 1 Go to Communication/Temperature Transmitter/Temperature Communication.
- 2 Change the "HART slave ID" to the device ID set in the device.
- 3 Check the communication status again.
- 4 Go to "Live Values/Run".
- 5 Check whether the flow computer receives data from the temperature transmitter under "Meter temperature".

### <span id="page-39-0"></span>4.4.5 Clearing log files and reports

After the start-up of all devices, it is recommended to clear the event logs and reports created during the commissioning in the Flow-X flow computer.

Select and confirm "Reset totals", "Clear reports", "Clear archives" and "Clear print-queue".

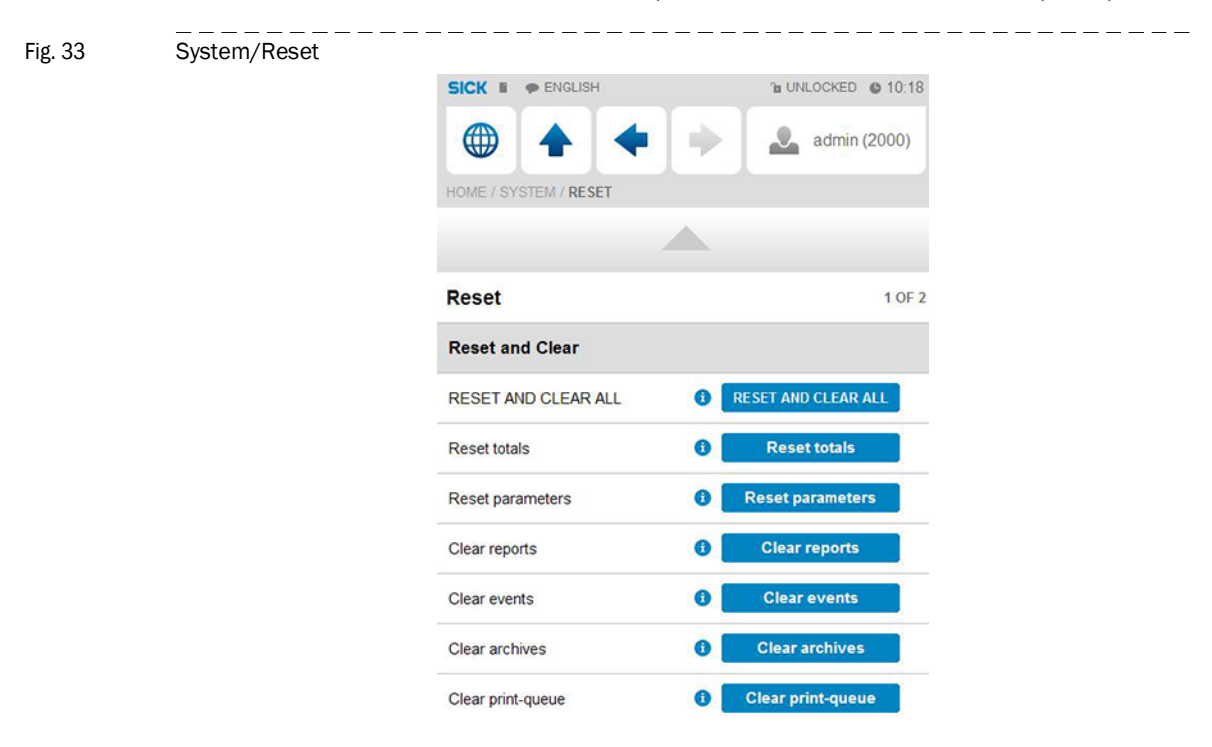

## <span id="page-40-0"></span>4 .5 **Metrological Settings**

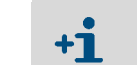

This display is only visible if "MID compliance" (Configuration, Overall setup, Overall setup) is enabled.

The following settings are required by MID (Measuring Instrument Directive).

▸ Select: Display > Metrological, Accountable alarm

Table 6 Metrological settings

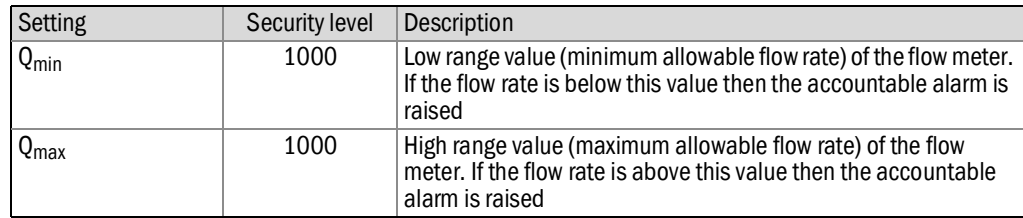

## **Flow-X**

# **5 Troubleshooting**

<span id="page-42-0"></span>Testing gas flow meter communication Interface configurations of gas meter connection

## <span id="page-43-0"></span>5 . 1 **Testing gas flow meter communication**

### MEPAFLOW CBM

Software MEPAFLOW600 CBM is mainly used in the following for configuring the FLOW-SIC600 gas flow meter.

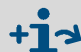

For more details concerning the software and its use, see Section

"MEPAFLOW600 CBM" of the Operating Instructions FLOWSIC600.

 $- - - - - - - -$ Fig. 34 MEPAFLOW600 CBM graphical user interface

| $-2x$<br>10 MEPAFLOW600 CBM (Meter name: 2 plex meter S/N: 09018502)                                                                                                    |                                                                                                    |                                                                                                    |                                                                                                    |                                                                                                    |                                                                                                    |  |  |
|----------------------------------------------------------------------------------------------------|----------------------------------------------------------------------------------------------------|----------------------------------------------------------------------------------------------------|----------------------------------------------------------------------------------------------------|----------------------------------------------------------------------------------------------------|----------------------------------------------------------------------------------------------------|--|--|
| Meter Tools Reports/Protocols Help/Info<br>Eile<br>$\mathbb{S}^{\mathbb{P}}$<br>$\phi =$<br>唱<br>dh<br>ī<br>흦<br>$\Box$ $\Box$<br>в                                                                                                    |                                                                                                    |                                                                                                    |                                                                                                    |                                                                                                    |                                                                                                    |  |  |
| ZК<br>Sensor Intelligence.<br>Key navigation<br>D                                                                                                    | Qf [m3/h]<br>Qb [Nm <sup>3</sup> /h]<br>247.91<br>2.566.80                                                                                                    | Pressure [bar(a)]<br>Temperature [°C]<br>10.41<br>17.78                                                                                                    | Velocity [m/s]<br>SOS [m/s]<br>3.48<br>345.76                                                                                                    | System<br>✓                                                                                                    | User<br>Performance<br>✓<br>100%                                                                                                    |  |  |
| $\hat{\mathbf{x}}$<br>Favorites                                                                                                    | Meter information                                                                                                    |                                                                                                    |                                                                                                    |                                                                                                    | G<br>Preview/Print                                                                                                    |  |  |
| Connect/Disconnect<br>نی)<br>Diagnosis session<br>Ð<br>Ø<br>Data recorder<br>9P<br>DataLogs<br>a<br>Meter logbook<br>GB.<br><b>Information</b><br>н<br>Meter values<br>Maintenance report<br>×<br>File<br>¥<br>Meter<br>×<br>Tools<br>$\boldsymbol{\check{\mathrm{v}}}$<br>Reports/Protocols<br>×<br>Help/Info | <b>Counter readings</b><br>Actual volume [m <sup>3</sup> ]<br>forward<br>Vf<br>Ef<br>last day<br>last hour<br>Total volume [m <sup>3</sup> ]<br>Vo forward<br><b>Vo reverse</b><br>Reset error volume counter<br>暂<br>Select manually Flowrate<br>Value at cursor position<br>247.91000 m <sup>2</sup> /h<br>Flowrate | reverse<br>1,064,965.3<br>120,327.7<br>97.4<br>0.0<br>1,971.8<br>$\mathbf{0.0}$<br>246.5<br>0.0<br>1,099,728.5<br>132,174.1<br>actual<br>Obase<br>$\frac{1}{2}$ 60 min<br>Table<br>Trend<br>249<br>248<br>247<br>$\frac{25}{10}$ 246<br>245<br>244 | <b>Identification</b><br>S/N Meter<br>09018502<br>S/N Electronic<br>00000000<br>Firmwareversion<br>3500<br>Firmware CRC<br>0x27E2 hex<br>0x02C9 hex<br>Parameter CRC<br>0x09DE hex<br>Metrology CRC<br>10.00000 Impulse/m <sup>3</sup><br>Meter Factor<br>14048 mV<br>Supply voltage<br>2011/04/20 14:26:57<br>O<br>Meter time<br>Pe max 0.0 bar(g)<br>Pe min 0.0 bar(g)<br>$\blacksquare$ | Location<br>Station name<br>Meter name<br>Description<br>Company<br>Address<br>City/State<br>Country<br>Zip - Code | Demozähler Showroom<br>2 plex meter<br>Demonstration<br>SICK Engineering GmbH<br>Bergener Ring 27<br>Ottendorf-Okrilla/Dresden<br>Deutschland<br>01458<br>Save<br>Ы<br>$\Box$<br>14:26:42 |  |  |
|                                                                                                    |                                                                                                    | 243<br>13:31:42<br>13:26:42<br>13:36:42                                                                                                    | 13:51:42<br>13:56:42<br>13:41:42<br>13:46:42                                                                                                    | 14:01:42<br>14:06:42                                                                                               | 14:11:42<br>14:21:42<br>14:16:42<br>14:26:42                                                                                                    |  |  |
|                                                                                                    |                                                                                                    |                                                                                                    |                                                                                                    |                                                                                                    |                                                                                                    |  |  |
|                                                                                                    |                                                                                                    |                                                                                                    | Service, Operation Mode, ModBus TCP                                                                                                    |                                                                                                    | <b>CO</b> Rx O Tx O Rts O Dtr<br>Cache: 100%                                                                                                    |  |  |

### Connection check

If there is no flow on the gas flow meter itself, it is still possible to check the connection of the device.

- 1 Go to Flow Meter/Smart Meter in the menu of the Flow-X flow computer.
	- "Flow meter input failure" reads O, since there is no error

As there is no gas flow, "Meter active" is set to "No".

```
Fig. 35 Flow Meter/Smart Meter
```
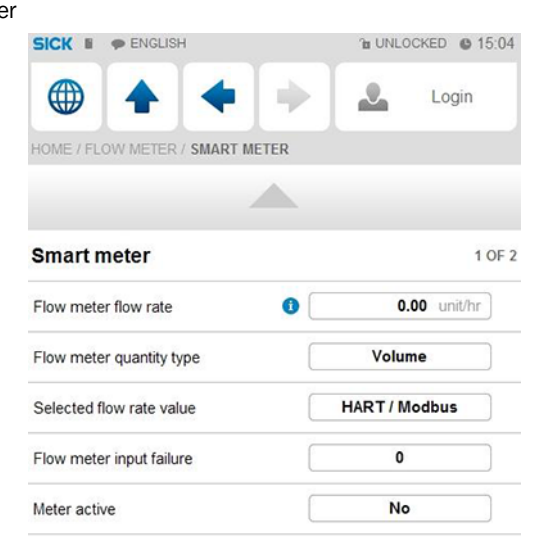

2 Open the MEPAFLOW600 CBM software on the computer connected to the gas flow meter.

For more details concerning the installation and use of MEPAFLOW600 CBM, see Section "Connecting to the FLOWSIC600 with MEPAFLOW600 CBM" of Operating Instructions "FLOWSIC600".

- 3 Change from File/Operation Mode to File/Configuration Mode.
- 4 Confirm the message with "Yes".

Fig. 36 Change to configuration mode

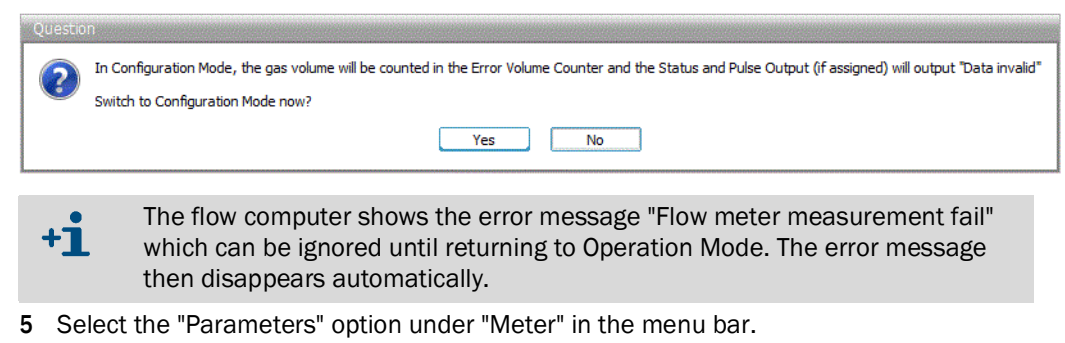

- 6 Select "Meter setup" in the menu.
- 7 Select register #7166 "TestFlowRate".
- 8 Change the register value to any optional value.
- 9 Confirm the input with "Write register".

 $-$ 

 $\frac{1}{2}$ 

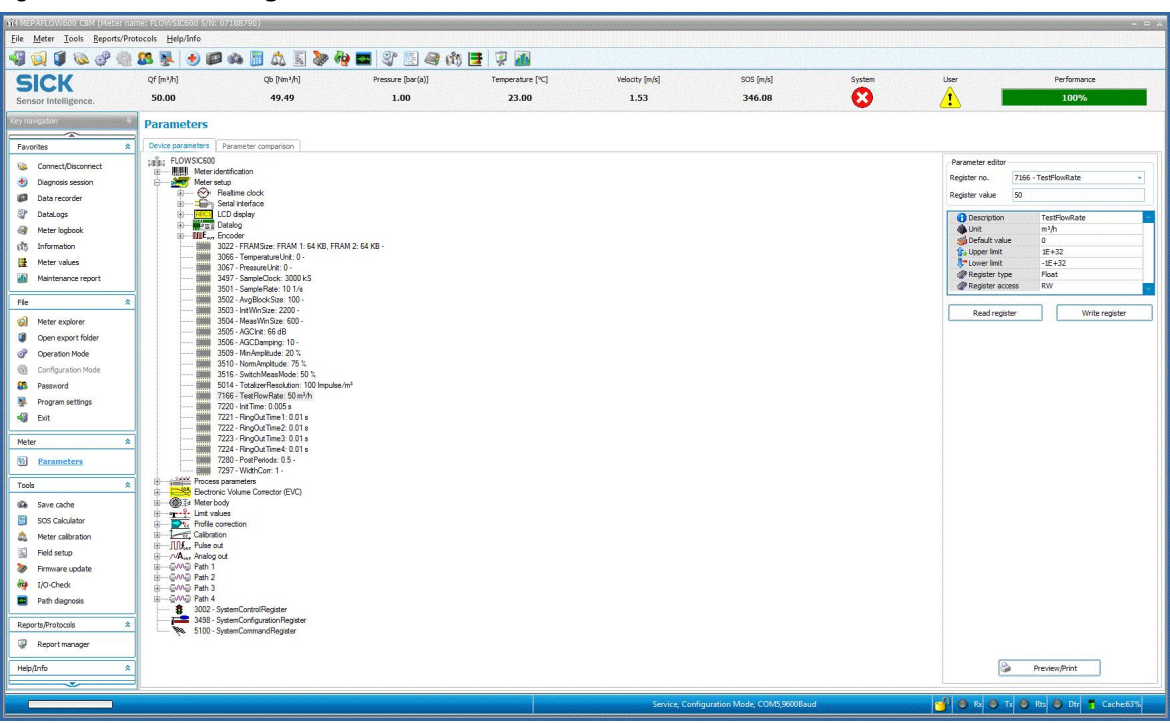

Fig. 37 Determining the flow rate

10 Go to "Flow rates" in the menu of the flow computer.

11 Check whether the value for "Gross volume flow rate" matches the set register value.

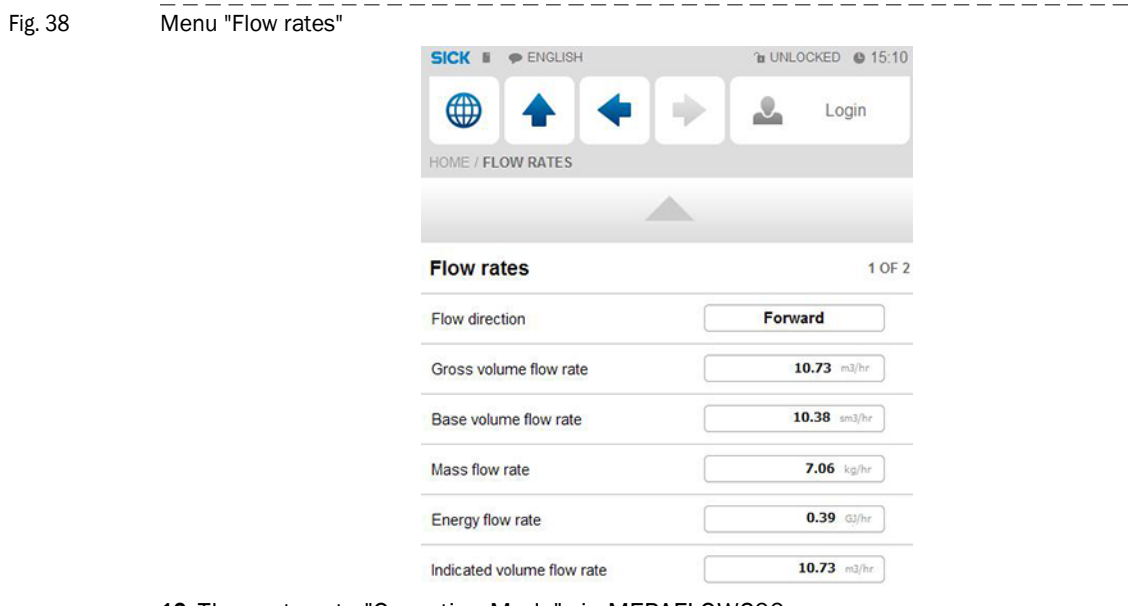

12 Then return to "Operation Mode" via MEPAFLOW600.

## <span id="page-45-0"></span>5 . 2 **Interface configurations of gas meter connection**

### <span id="page-45-1"></span>5.2.1 Configuration with MEPAFLOW600 CBM

- 1 Open the MEPAFLOW600 CBM software on the computer which is connected to the gas flow meter.
- 2 In the menu bar, change from "Operation Mode" to "Configuration Mode"under "File".
- 3 Confirm the message with "Yes".
- 4 Select the "Parameters" option under "Meter" in the menu bar.
- 5 Select "Meter setup" in the menu and then menu item "Serial interface".
- 6 Select register 5023 "RS485-1(33/34)ControlReg:".

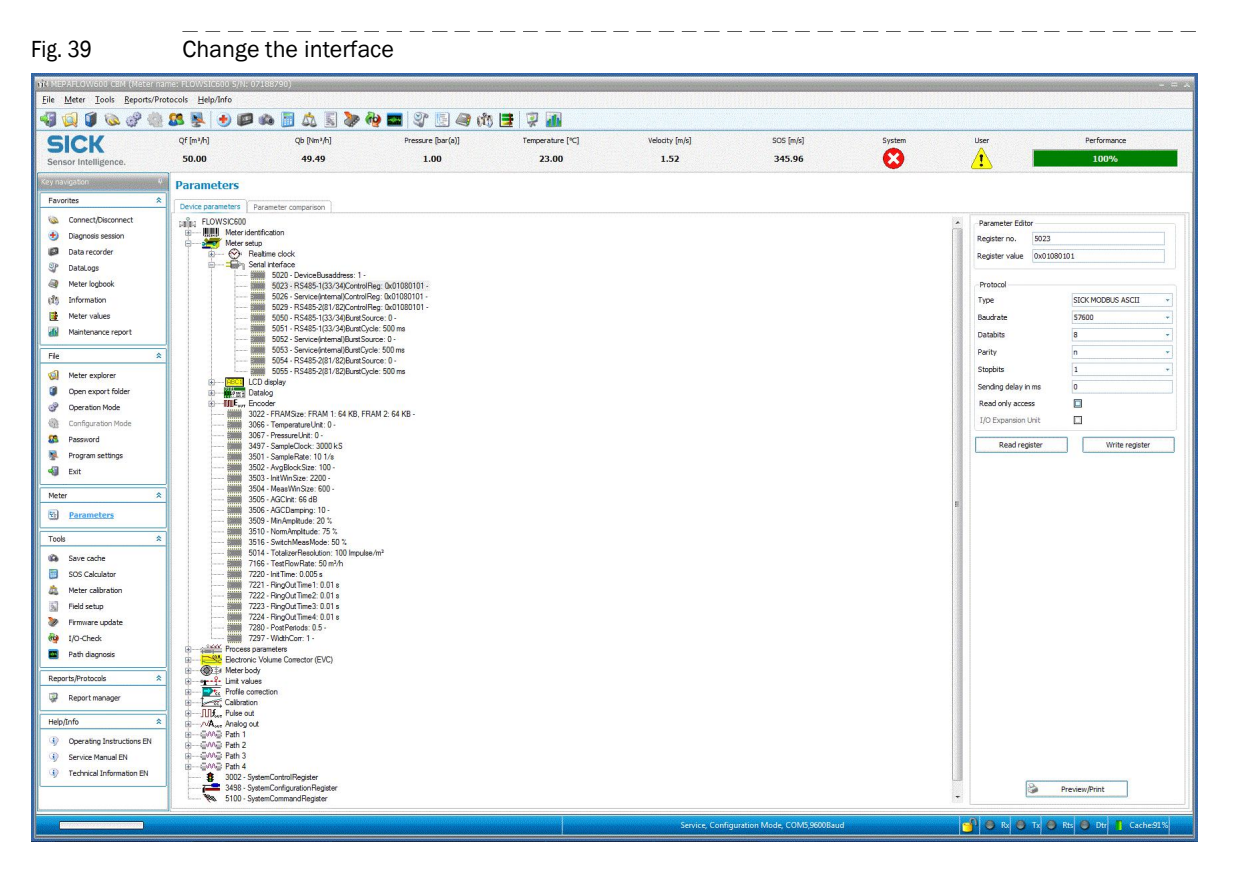

7 On the right side of the screen, under "Protocol", change the communication type, baud rate, data bits, parity and stop bits.

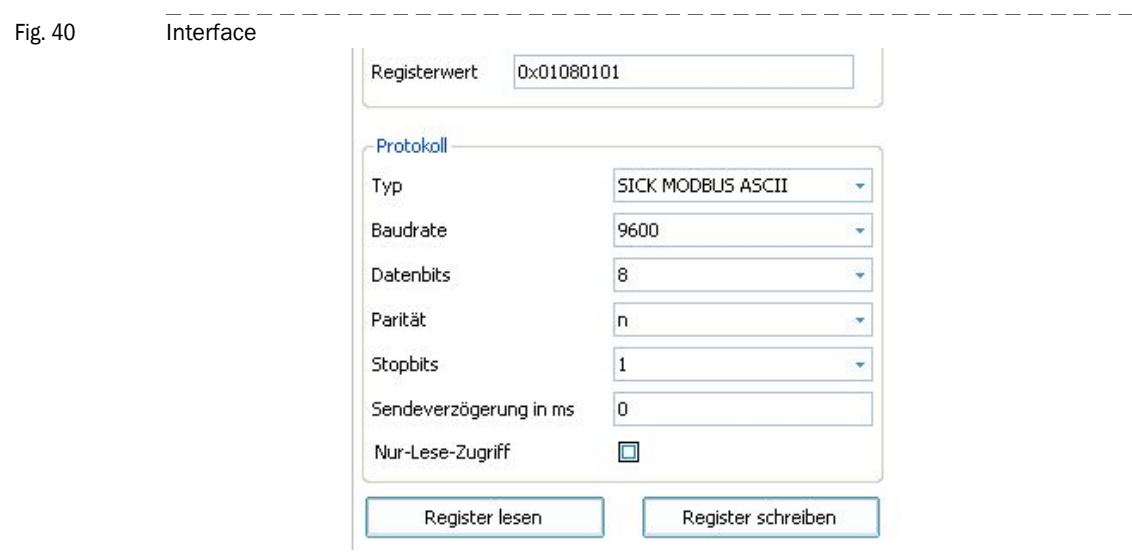

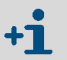

The values specified here are the standard values defined in the Flow-X flow computer.

8 Confirm the input with "Write register".

Please note: Settings on the interface only become effective when returning to "Operation Mode".

Deviating configurations must be set in the Flow-X flow computer and in  $+1$ FLOWSIC600

### <span id="page-47-0"></span>5.2.2 Configuration with the Flow-X flow computer, webserver or module screen

Login is required to change settings. Proceed as explained in chapter "Connection of Devices".

- 1 Go to System/Modules/Module 1/COM Ports/COM1.
- 2 Change baud rate, data bits, parity and stop bits to the values set in MEPAFLOW600 CBM.
- Fig. 41 System/COM Ports/COM1 > Change screen RS485

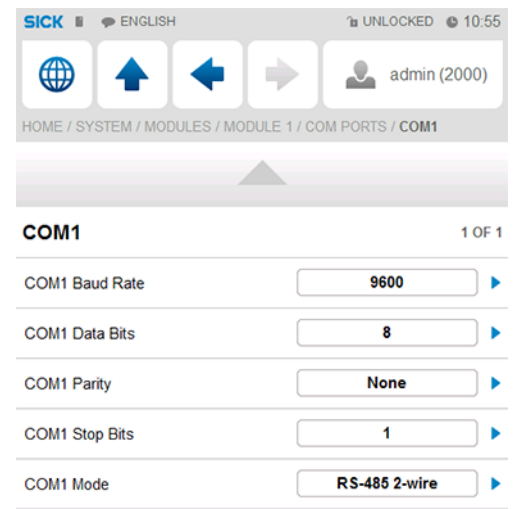

## <span id="page-48-0"></span>5 .3 **Checking the measuring mode setting of the pressure transmitter**

► Go to "Live Values".

### The pressure transmitter does not yet measure the pressure

- The value of "Meter Pressure" for absolute pressure is "1".
- The value of "Meter Pressure" for overpressure is "0".

The set measuring mode of the transmitter has to be changed if this is not the case.

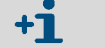

Please note: Minor deviations are possible.

### Pressure transmitter already measuring

The set measuring mode of the transmitter has to be changed if both the values of "Meter pressure" for absolute pressure and for overpressure are negative and the error message "Compressibility calculation error" is shown.

### Changing the transmitter measuring mode

- 1 Go to Configuration/Run/Pressure.
- 2 Change the "meter pressure input units" to "absolute" or "gauge", depending on transmitter configuration.

If anything is unclear, check the transmitter configuration.

Note: The reference value of the ambient pressure is 101.325 kPa.

### <span id="page-48-1"></span>5 .4 **Checking analog temperature transmitters**

If incorrect temperature values or error messages are indicated by an analog temperature transmitter, check the scaling set for the transmitter.

### Adapting the scale in the flow computer to the working range of the transmitter

- 1 Go to IO/Configuration/Analog inputs.
- 2 Set "Analog input 2 full scale" to the maximum value of the indicator value of the temperature transmitter.
- 3 Set "Analog input 2 zero scale" to the minimum value of the indicator value of the temperature transmitter.

## **Flow-X**

# <span id="page-50-0"></span>**6 Appendix**

**Conformities** General specifications I/O specifications Dimensions Wiring examples

## <span id="page-51-0"></span>6 . 1 **Conformities**

## <span id="page-51-1"></span>6.1.1 CE certificate

The Flow-X flow computer has been developed, manufactured and tested in accordance with the following EC directives:

- EMC Directive 2004/108/EC (until 19 April 2016), 2014/30/EU (from 20 April 2016)
- MID Directive 2004/22/EC (until 19 April 2016), 2014/32/EU (from 20 April 2016)

Conformity with above directives has been verified. The equipment has been designated the CE label.

## <span id="page-51-2"></span>6.1.2 Standard compatibility and type approval

The Flow-X flow computer conforms to the following norms, standards or recommendations:

- EN 61000-6-4
- EN12405-1, A2
- AGA 10
- AGA 8

Type approval for commercial or custody transfer has been granted by the relevant authorities, e.g.:

● MID Approval, NMI (Nederlands Meetinstituut): T10548

## <span id="page-51-3"></span>6 . 2 **General specifications**

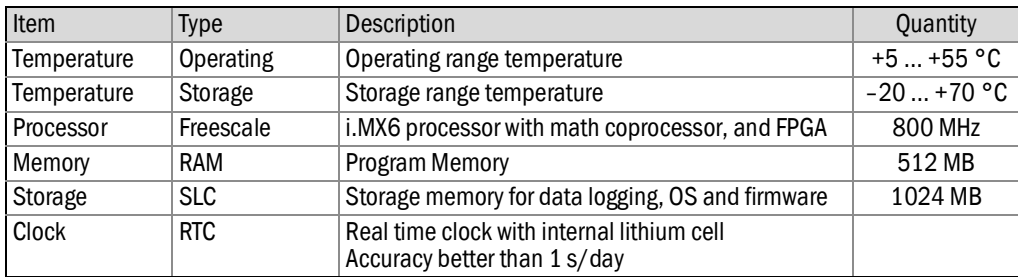

### Other specifications

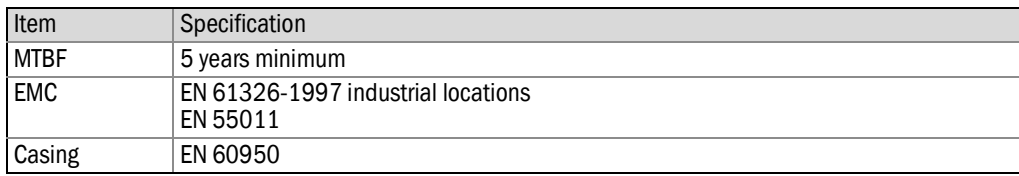

## <span id="page-52-0"></span>6 .3 **Flow-X/M I/O specifications**

### <span id="page-52-1"></span>6.3.1 I/O signal specifications

Table 7 Analog signals specifications

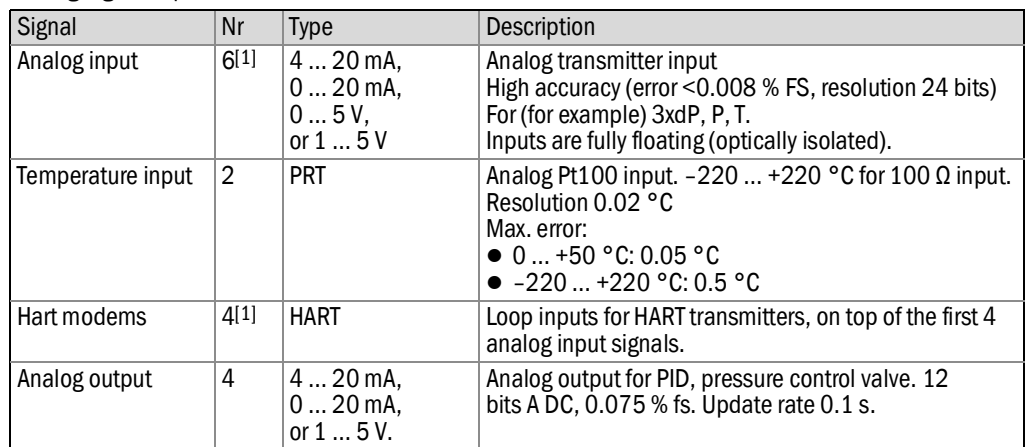

[1] Total number of analog inputs + HART inputs =  $6$ .

Table 8

| Digital signals specifications |  |      |                    |
|--------------------------------|--|------|--------------------|
| Signal                         |  | Type | <b>Description</b> |

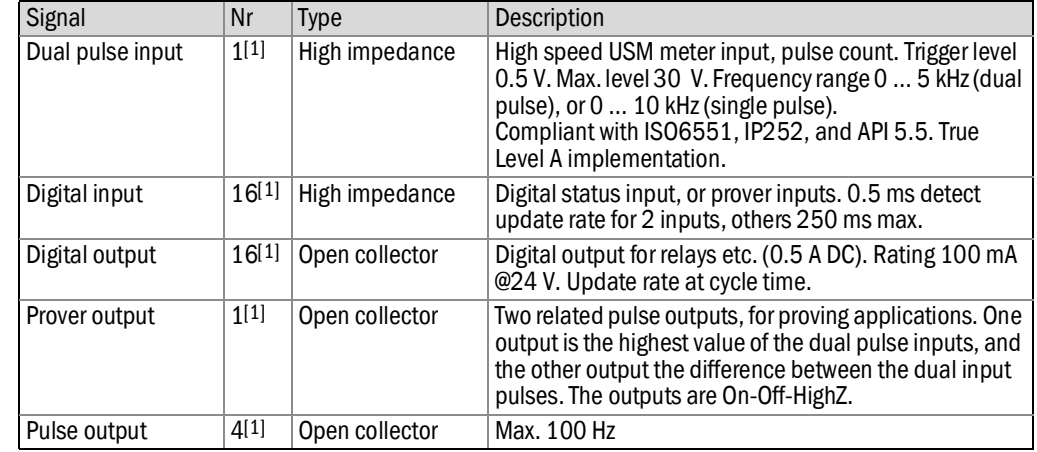

[1] Total number of digital inputs + digital outputs + pulse outputs + density inputs + sphere detector inputs = 16.

Table 9 Communication specifications

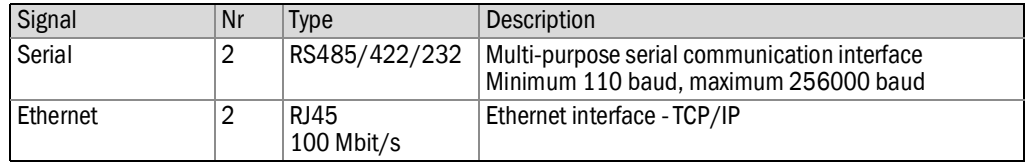

## <span id="page-53-0"></span>6.3.2 Flow calculation specifications

Table 10

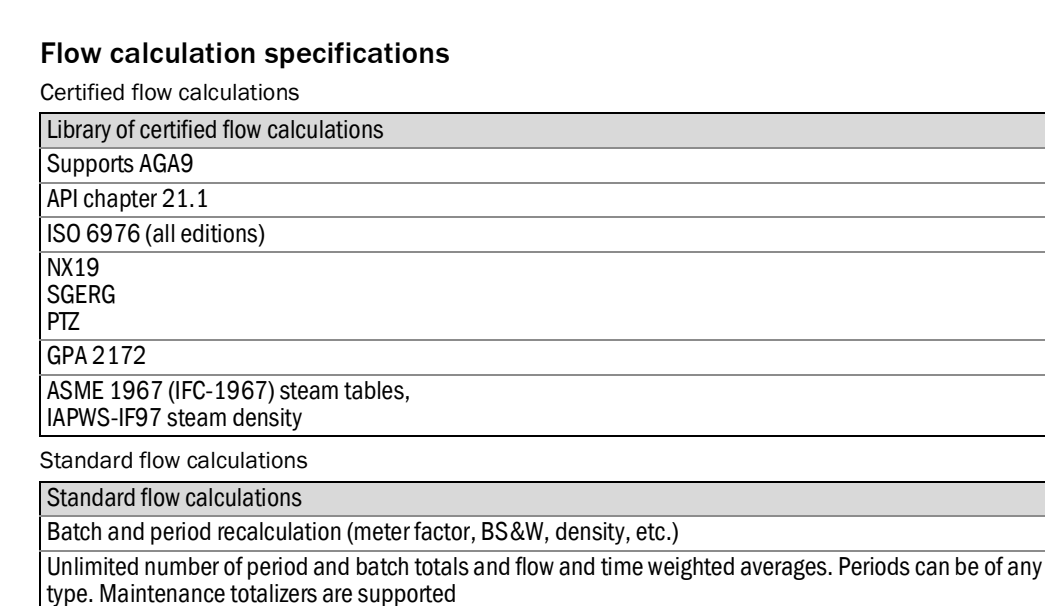

Calibration curve up to unlimited number of points (linear and polynomial).

All common spreadsheet functions to obtain maximum flexibility.

Table 11

<span id="page-53-1"></span>

## 6.3.3 Supported devices

chronometry, pulse interpolation.

Control: – PID control – valve control – prove control – batch control

Table 12 Standard supported devices

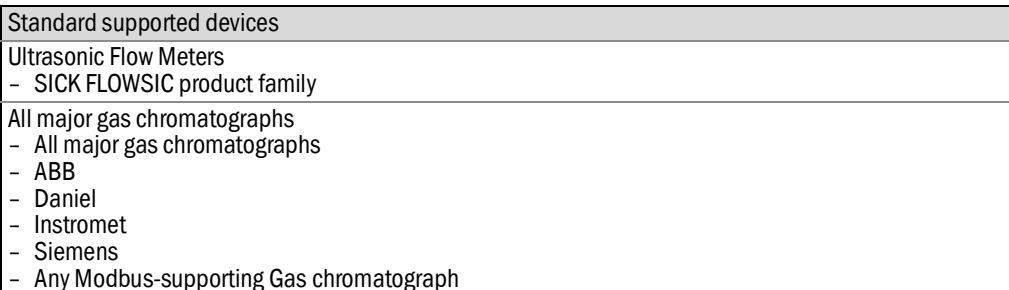

Prover support: uni-directional, bi-directional (2 / 4 detector inputs), compact prover, master meter, dual

### <span id="page-54-0"></span>6 .4 **Power consumption**

Table 13

| Power consumption at 24 V DC [1] |  |  |
|----------------------------------|--|--|

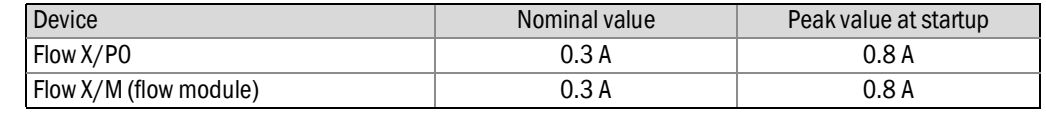

[1] Excluding supply of external transmitter loops.

The power supply input circuits of the Flow-X/P0 and the Flow-X/M flow modules are equipped with an auto-fuse, rated at 30 V DC and 1.1 A each.

E.g. a Flow-X/P4, which is a Flow-X/P with 4 Flow-X/M flow modules has a nominal power consumption of 1.5 A (0.3 A of Flow-X/P0 + 4  $\times$  0.3 A for each flow module) and a peak consumption of 4.0 A at startup.

## <span id="page-54-1"></span>6 .5 **Weight**

Table 14 Weight of single components

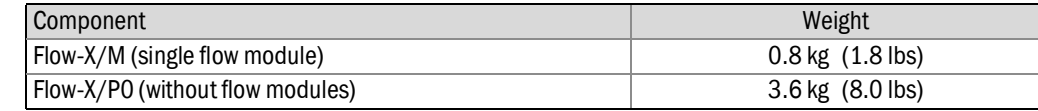

Table 15 Weight of combined products

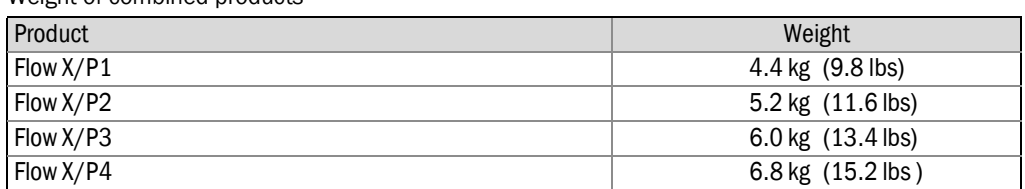

## <span id="page-55-0"></span>6 . 6 **Dimensions**

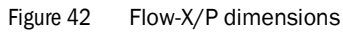

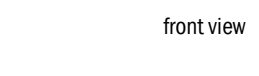

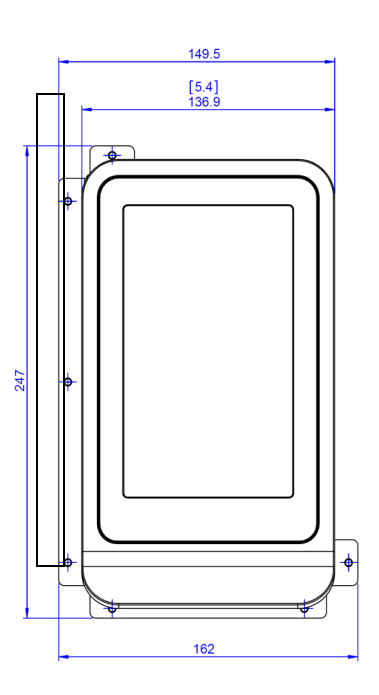

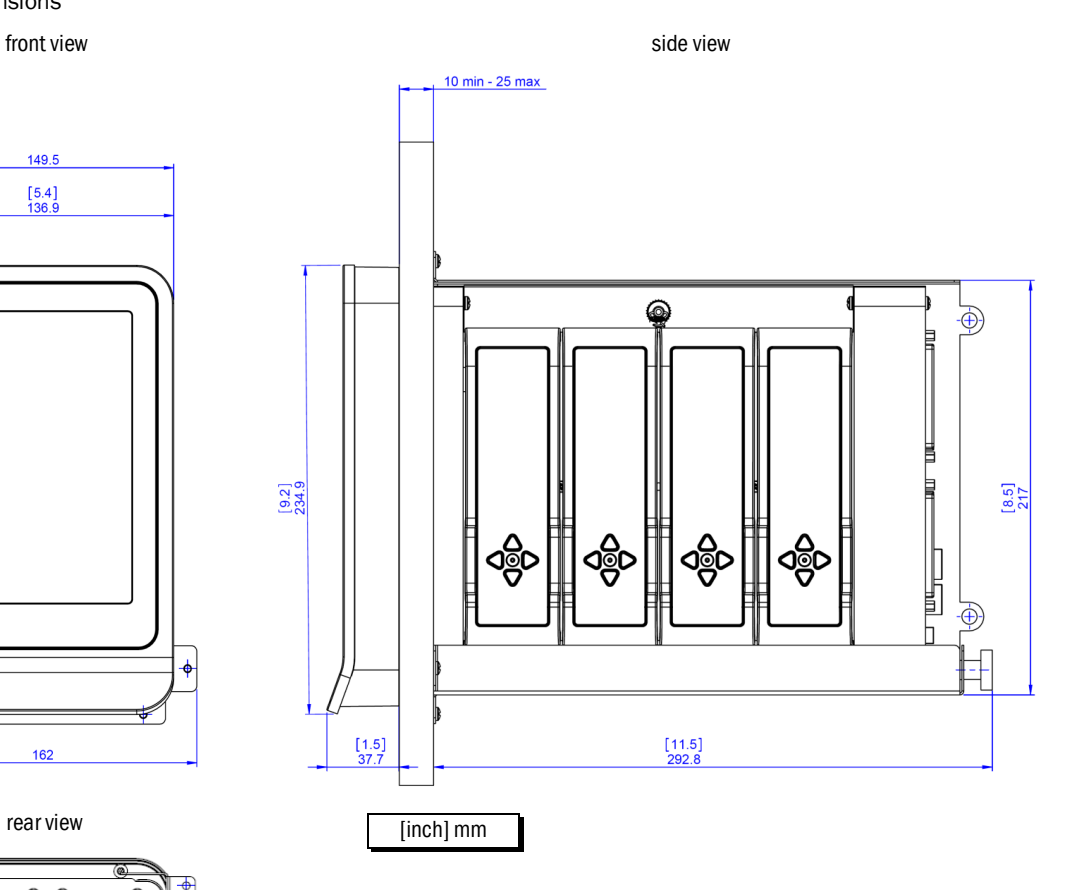

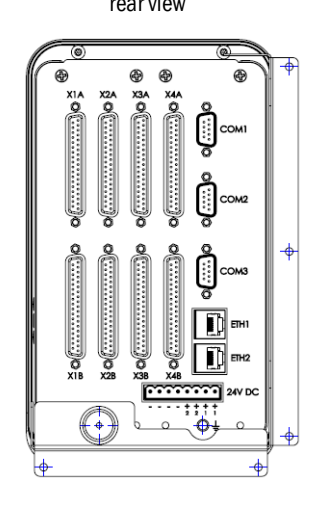

Figure 43 Flow-X/P bracket dimensions

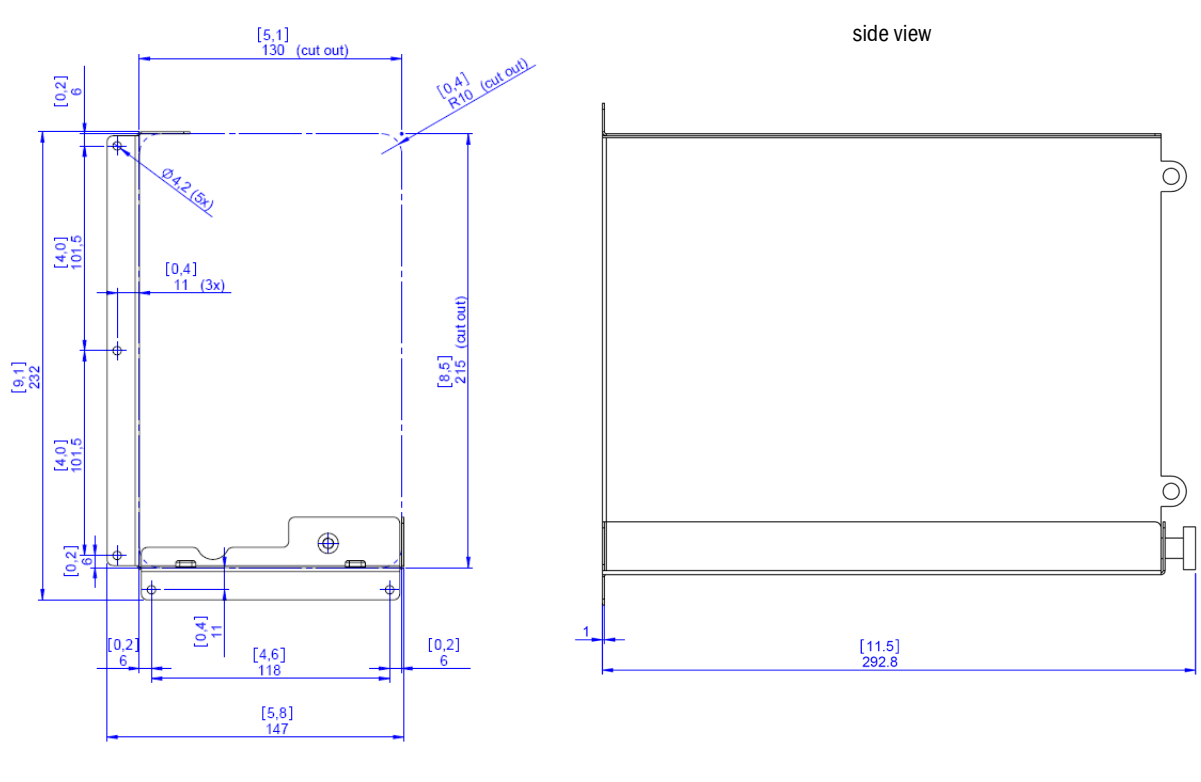

[inch] mm

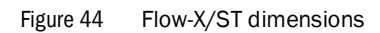

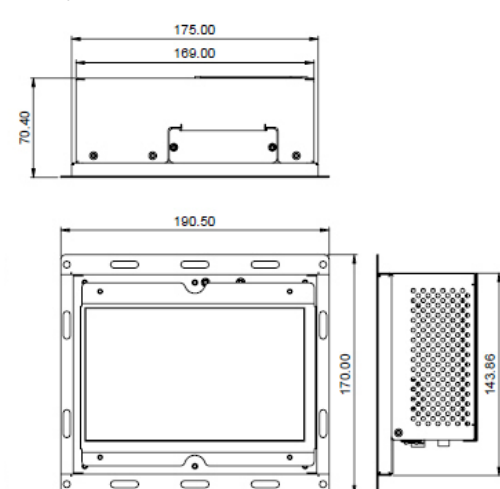

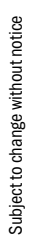

Figure 45 Flow-X/S horizontal dimensions

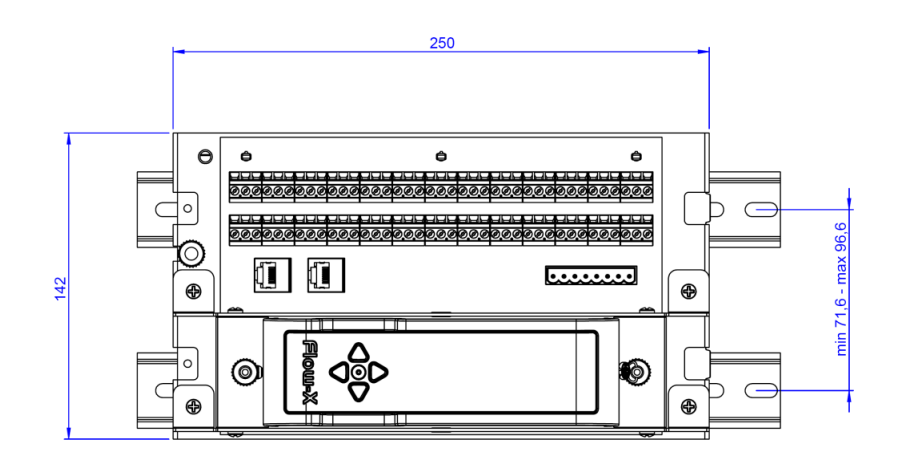

### Figure 46 Flow-X/S vertical dimensions

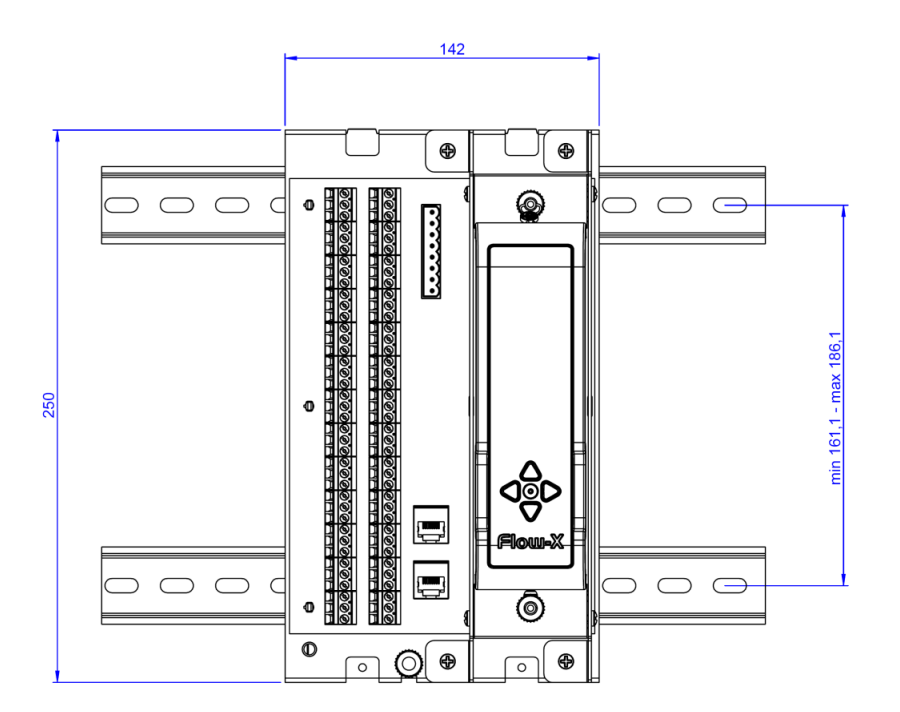

Figure 47 Flow-X/S wall mount dimensions

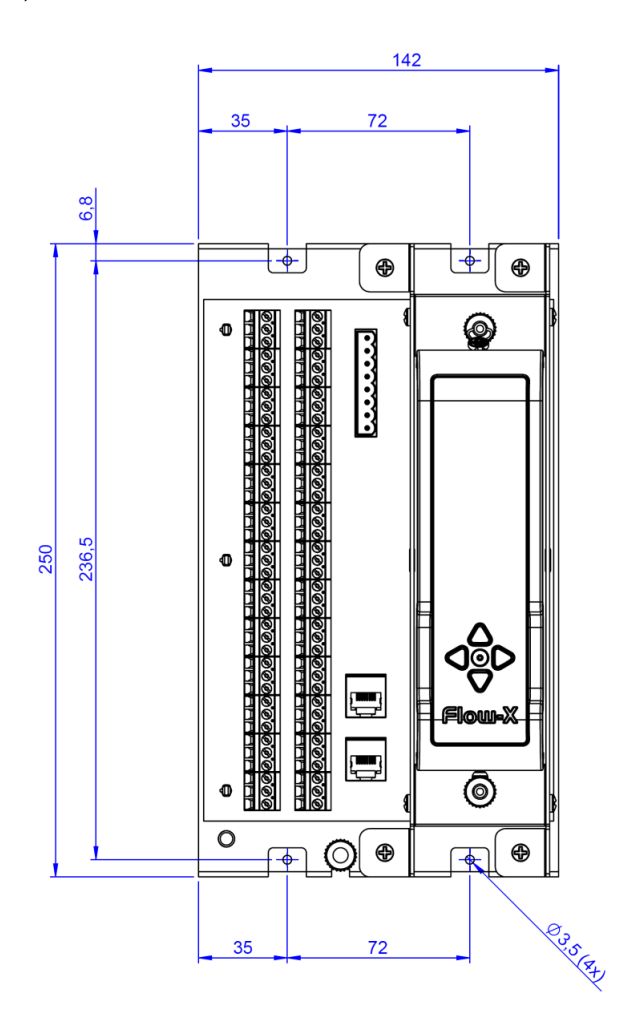

Figure 48 Flow-X/S wall mount side view dimensions

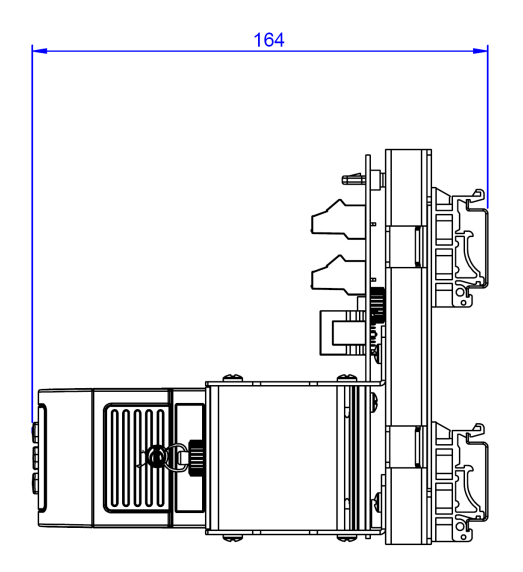

Subject to change without notice

Subject to change without notice

## <span id="page-59-0"></span>6 . 7 **Wiring examples**

Figure 49 Non-intrinsically safe installation

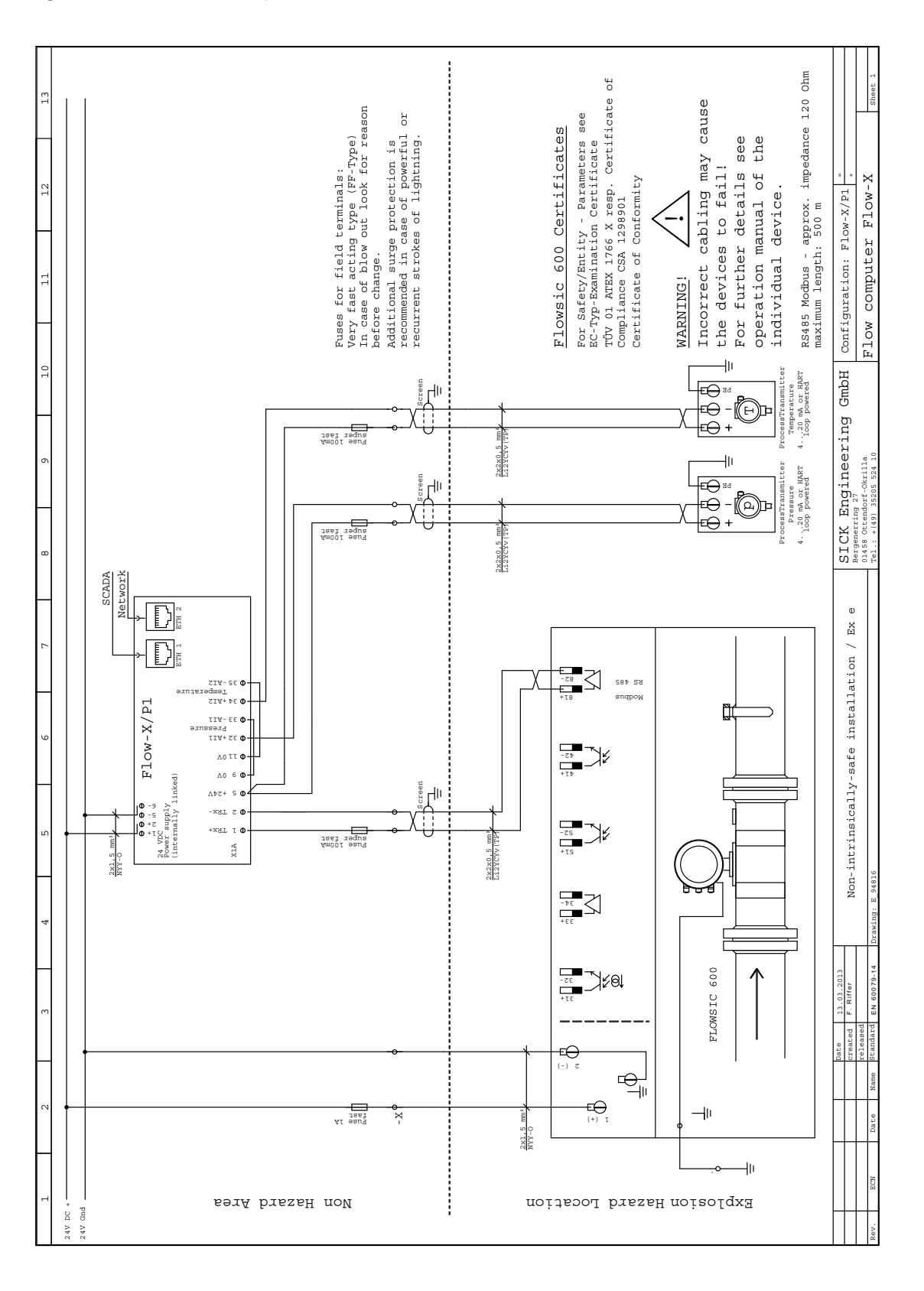

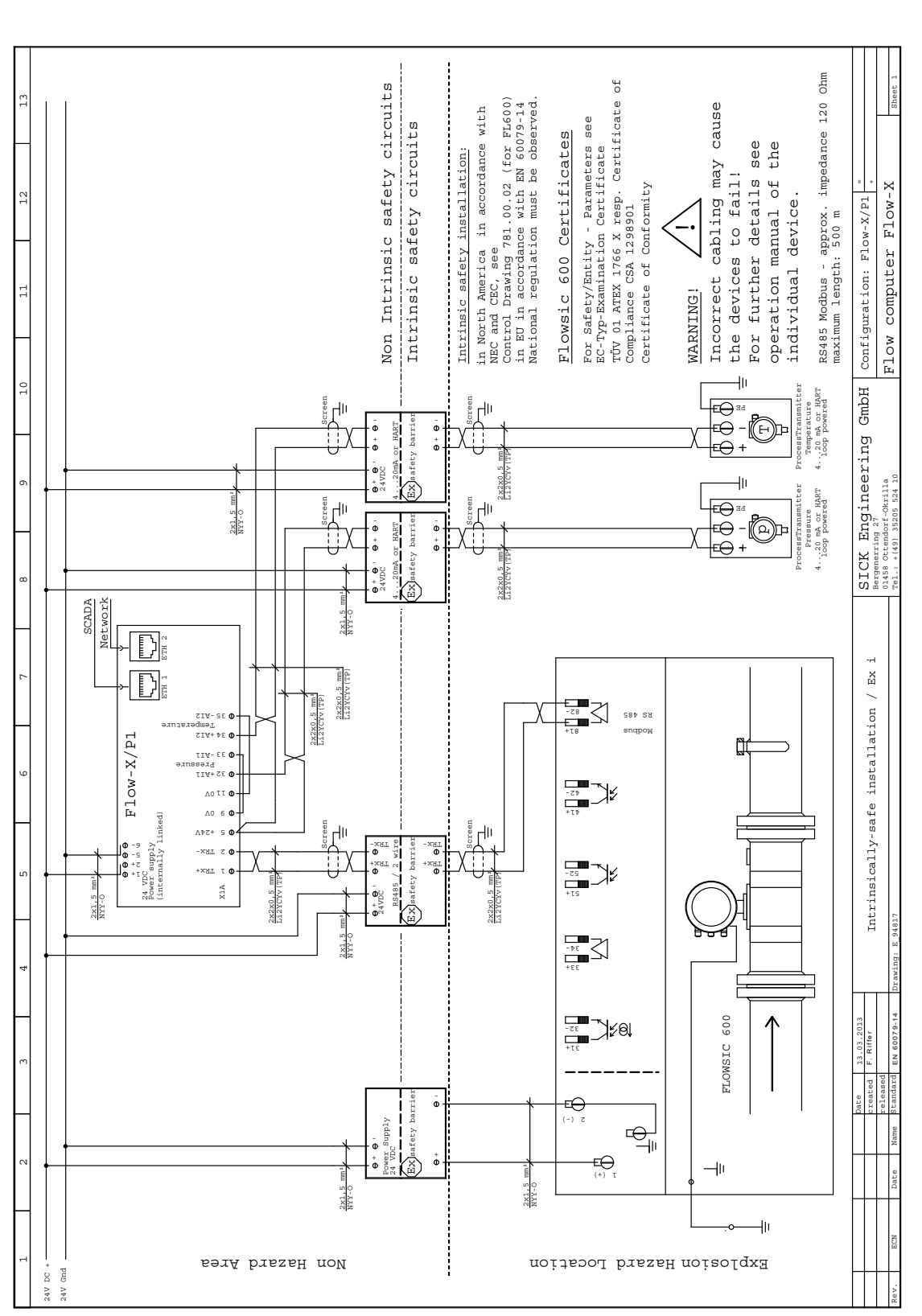

Figure 50 Intrinsically safe installation

Subject to change without notice

Subject to change without notice

Australia Phone +61 3 9457 0600 1800 334 802 - tollfree E-Mail sales@sick.com.au

#### Austria Phone +43 (0)22 36 62 28 8-0

E-Mail office@sick.at Belgium/Luxembourg Phone  $+32(0)24665566$ 

E-Mail info@sick.be Brazil Phone +55 11 3215-4900 E-Mail marketing@sick.com.br

Canada Phone +1 905 771 14 44 E-Mail information@sick.com

Czech Republic Phone  $+420$  2 57 91 18 50 E-Mail sick@sick.cz

Chile Phone +56 2 2274 7430 E-Mail info@schadler.com

China Phone +86 4000 121 000 E-Mail info.china@sick.net.cn

Denmark Phone +45 45 82 64 00 E-Mail sick@sick.dk

Finland Phone +358-9-2515 800 F-Mail sick@sick fi

France Phone +33 1 64 62 35 00 E-Mail info@sick.fr

Gemany Phone  $+49$  211 5301-301 E-Mail info@sick.de

Great Britain Phone +44 (0)1727 831121 E-Mail info@sick.co.uk

Hong Kong Phone +852 2153 6300 E-Mail ghk@sick.com.hk

Hungary Phone +36 1 371 2680 E-Mail office@sick.hu

India Phone +91-22-4033 8333 E-Mail info@sick-india.com

Israel Phone +972-4-6881000 E-Mail info@sick-sensors.com Italy

Phone +39 02 27 43 41 F-Mail info@sick.it

Japan Phone +81 (0)3 5309 2112 E-Mail support@sick.jp

Malaysia Phone +603 808070425 E-Mail enquiry.my@sick.com

Netherlands Phone +31 (0)30 229 25 44 E-Mail info@sick.nl

New Zealand Phone +64 9 415 0459 0800 222 278 - tollfree E-Mail sales@sick.co.nz

Norway Phone +47 67 81 50 00 E-Mail sick@sick.no

Poland Phone +48 22 837 40 50 E-Mail info@sick.pl

Romania Phone +40 356 171 120 F-Mail office@sick ro

Russia Phone +7-495-775-05-30 E-Mail info@sick.ru

Singapore Phone +65 6744 3732 E-Mail sales.gsg@sick.com

Slovakia Phone +421 482 901201 E-Mail mail@sick-sk.sk

Slovenia Phone +386 (0)1-47 69 990 E-Mail office@sick.si

South Africa Phone +27 11 472 3733 E-Mail info@sickautomation.co.za South Korea Phone +82 2 786 6321 E-Mail info@sickkorea.net

**Spain** Phone +34 93 480 31 00 E-Mail info@sick.es

Sweden Phone +46 10 110 10 00 E-Mail info@sick.se

Switzerland Phone +41 41 619 29 39 E-Mail contact@sick.ch Taiwan

Phone +886 2 2375-6288 E-Mail sales@sick.com.tw

Thailand Phone +66 2645 0009 E-Mail tawiwat@sicksgp.com.sg

**Turkey** Phone +90 (216) 528 50 00 E-Mail info@sick.com.tr

United Arab Emirates Phone +971 (0) 4 88 65 878 E-Mail info@sick.ae

USA/Mexico Phone +1(952) 941-6780 1 (800) 325-7425 - tollfree E-Mail info@sick.com

Vietnam Phone +84 8 62920204 E-Mail Ngo.Duy.Linh@sicksgp.com.sg

More representatives and agencies at www.sick.com

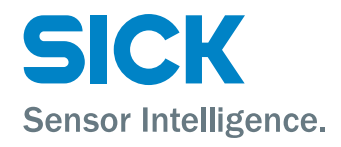